# ИНСТРУКЦИЯ ПО РАБОТЕ С ПЛАТФОРМОЙ «ДОБРО.РФ»

# ПАРТНЕРСТВО С ДОБРО.RU

Дает возможность юным инспекторам движения подтверждать волонтерский опыт и получать часы за участие в мероприятиях ЮИД. Полученные волонтерские часы в дальнейшем могут стать основанием для получения участниками отрядов ЮИД дополнительных баллов при поступлении в учебные заведения нашей страны.

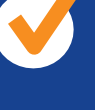

*NOMOFAT<sub>b!</sub>* 

**УСТУПИ** 

**MHE** 

Единая волонтерская сеть ООДЮО «ЮИД» Мероприятия всех уровней от федеральных до отрядных

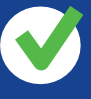

Прозрачная система отслеживания участия юных инспекторов движения в активностях и мероприятиях

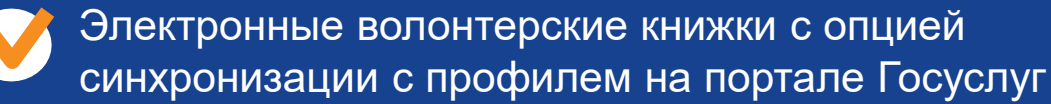

# **> 250 учебных заведений**

учитывают волонтерский опыт при поступлении

# Создание единой волонтерской сети ООДЮО «ЮИД»

Регистрация ООДЮО "ЮИД"

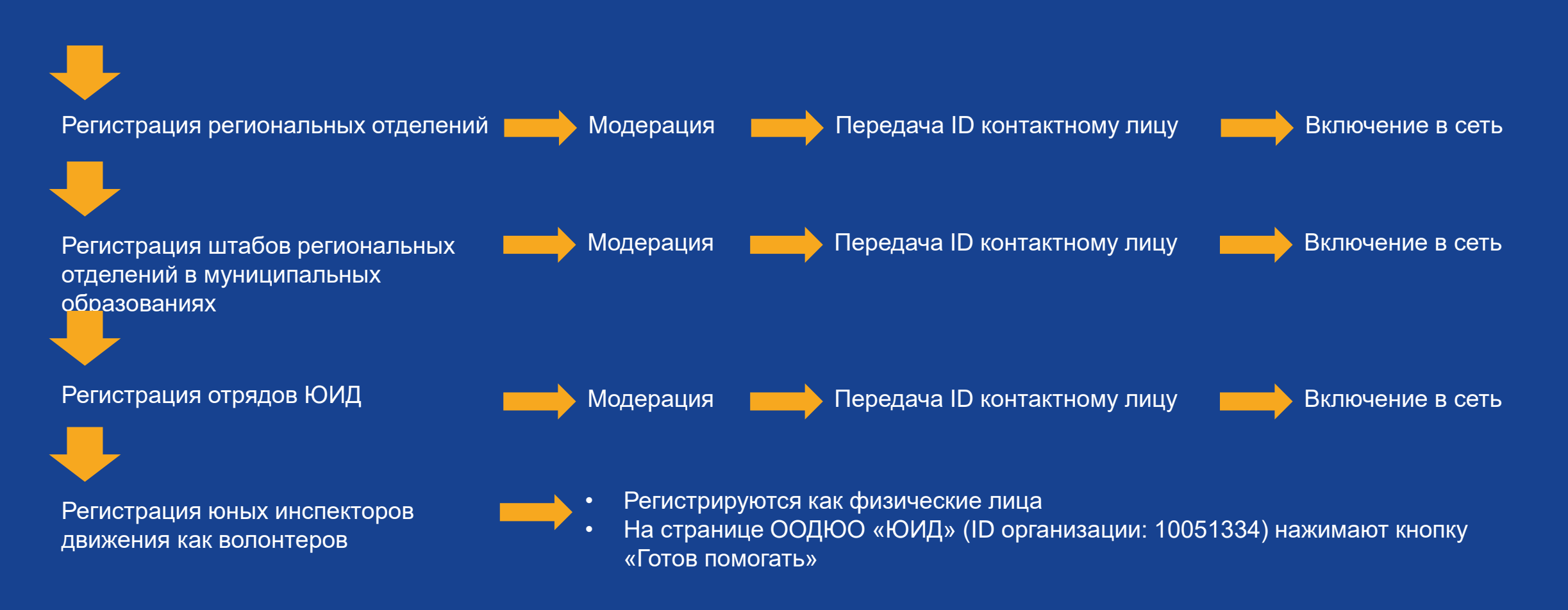

Нажать кнопку «Зарегистрироваться» на главной странице

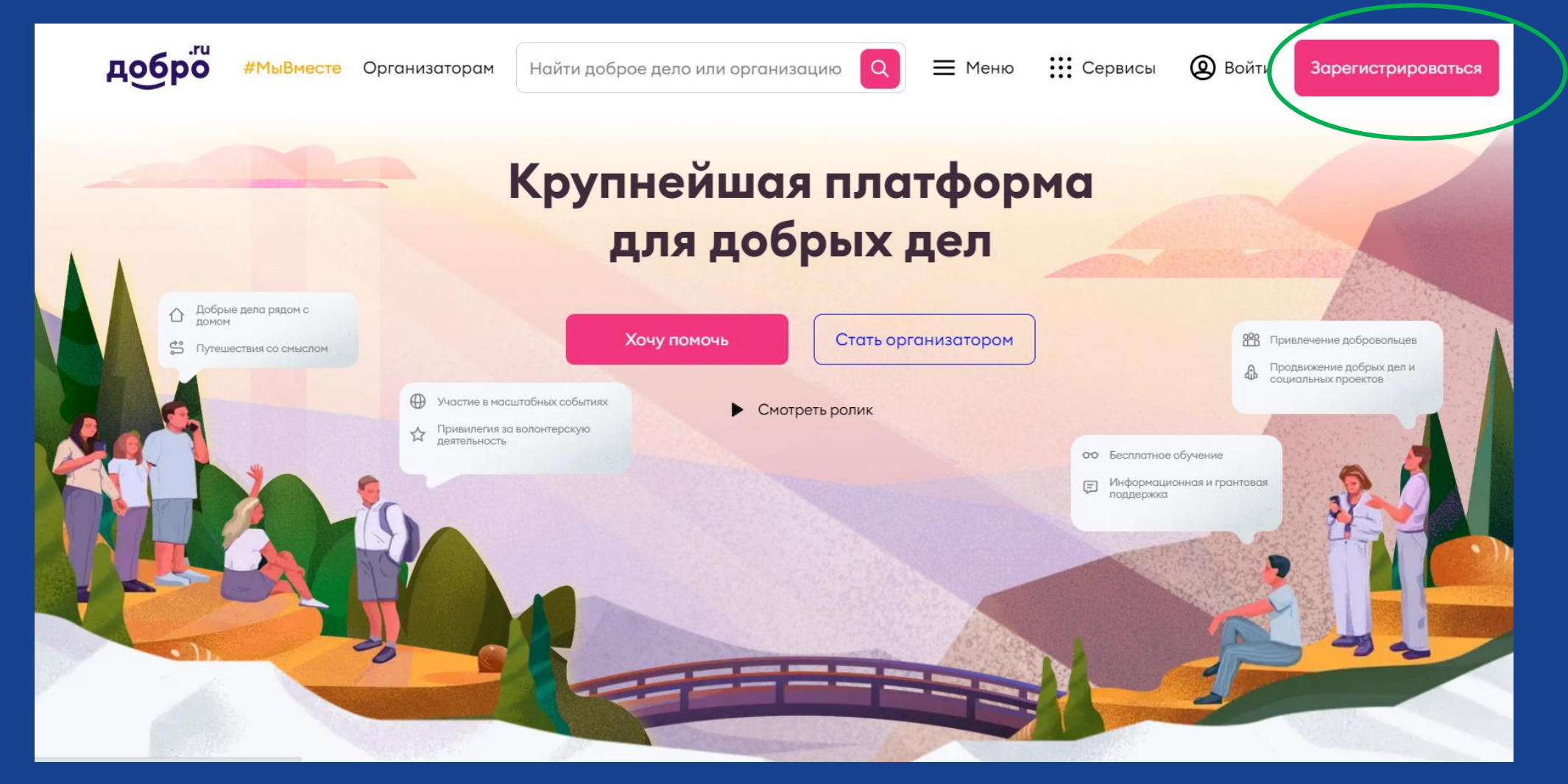

#### Зарегистрироваться как физическое лицо любым из удобных способов

#### Регистрация

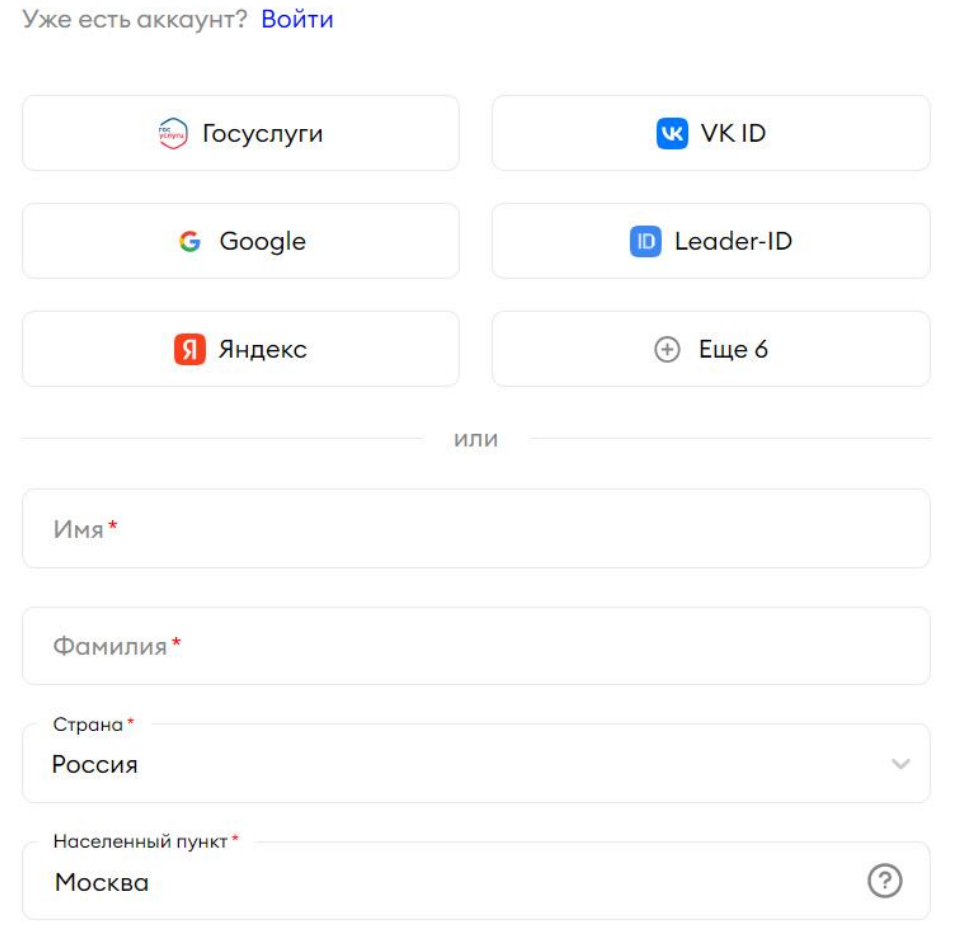

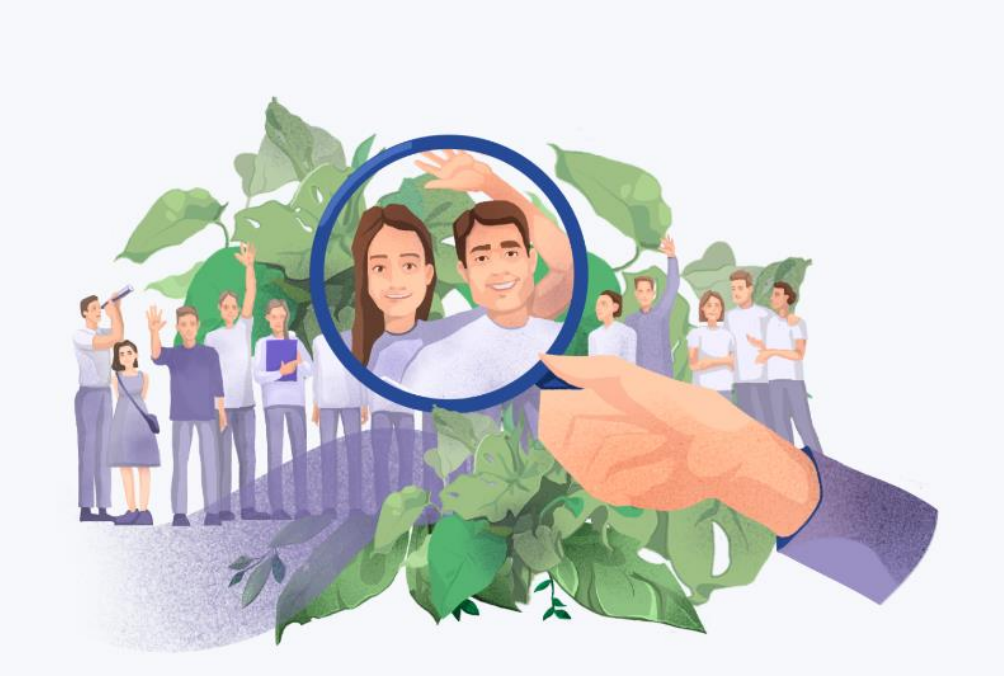

#### Делайте добрые дела с Добро.Взаимно

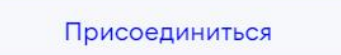

#### Находясь в своем профиле физического лица, перейти на главную страницу и нажать кнопку «Стать организатором»

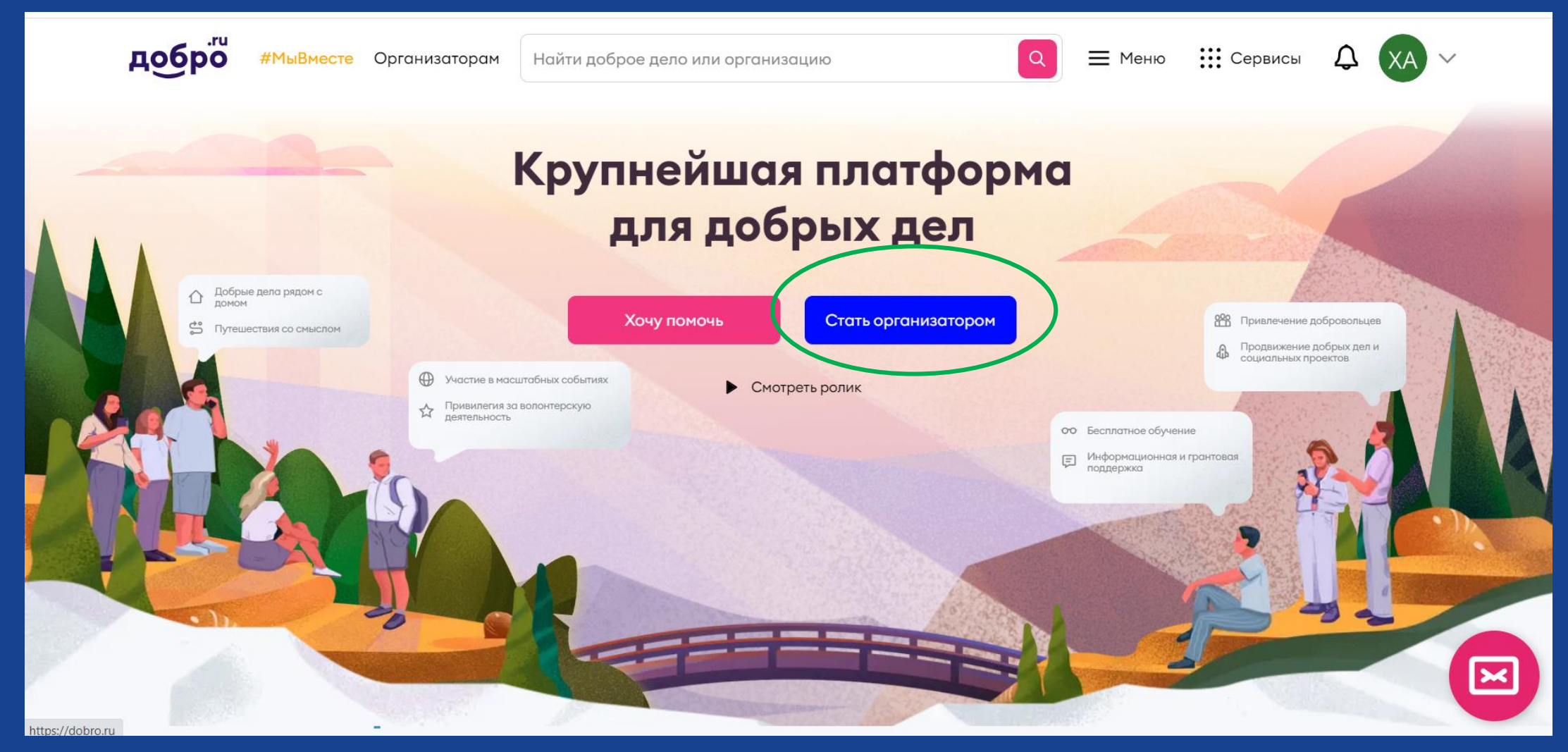

#### Нажать кнопку «Как юридическое лицо»

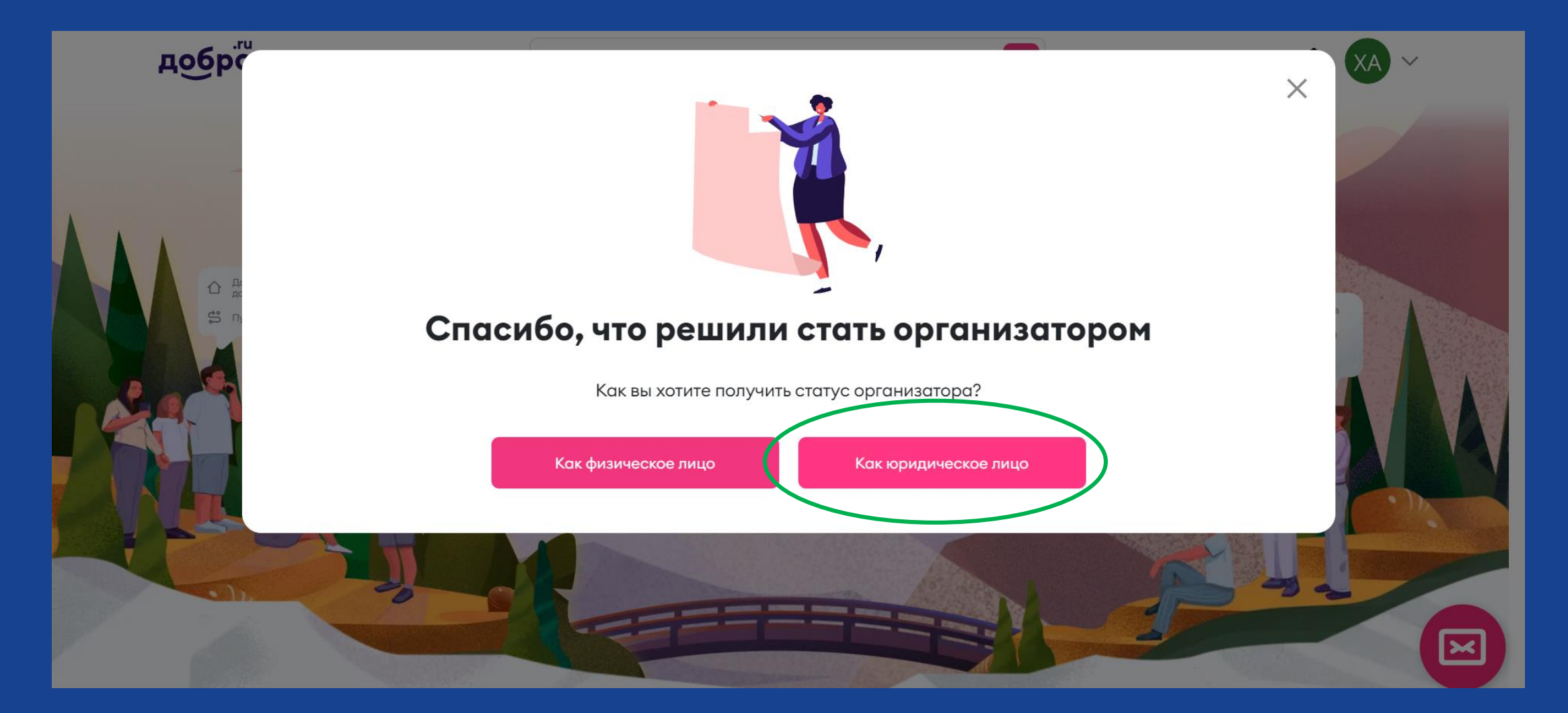

#### Заполнить форму

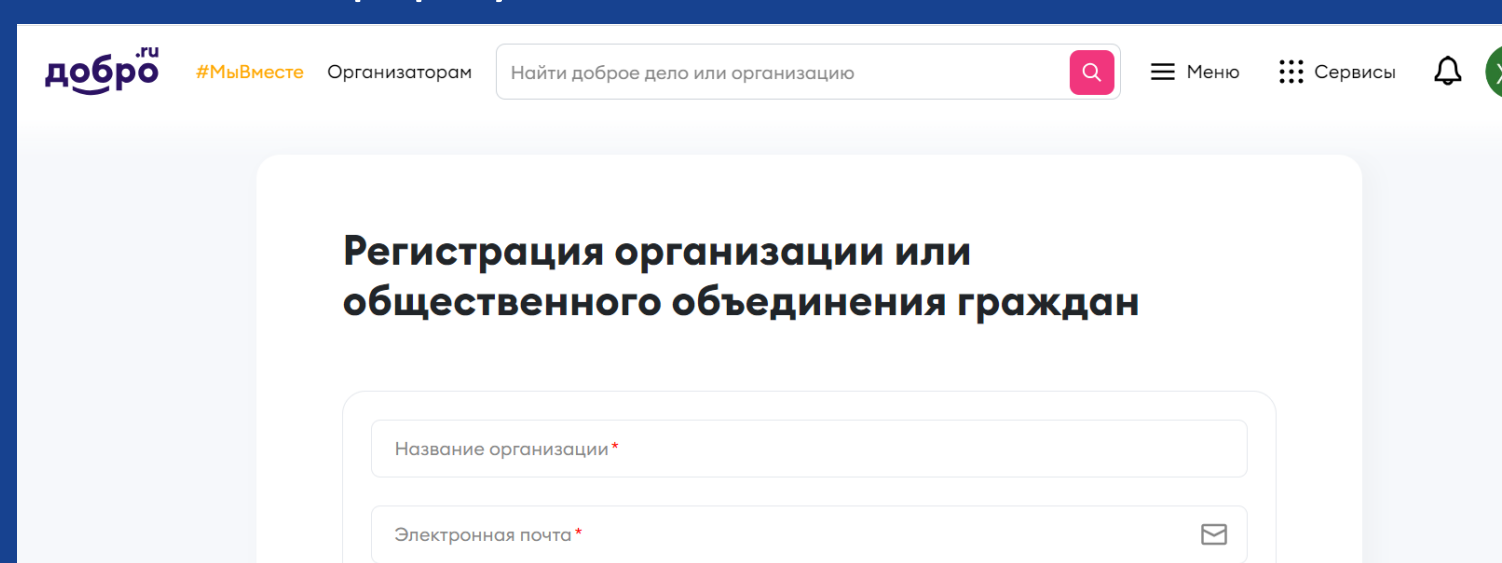

**ОБРАЗЕЦ ДЛЯ НАЗВАНИЯ: Региональное отделение ООДЮО "ЮИД" в Название республики/края/области**

Как вносить данные юридического лица

Адрес организации

Tun BY3

Страна Россия

#### Нажать кнопку «Зарегистрировать организацию»

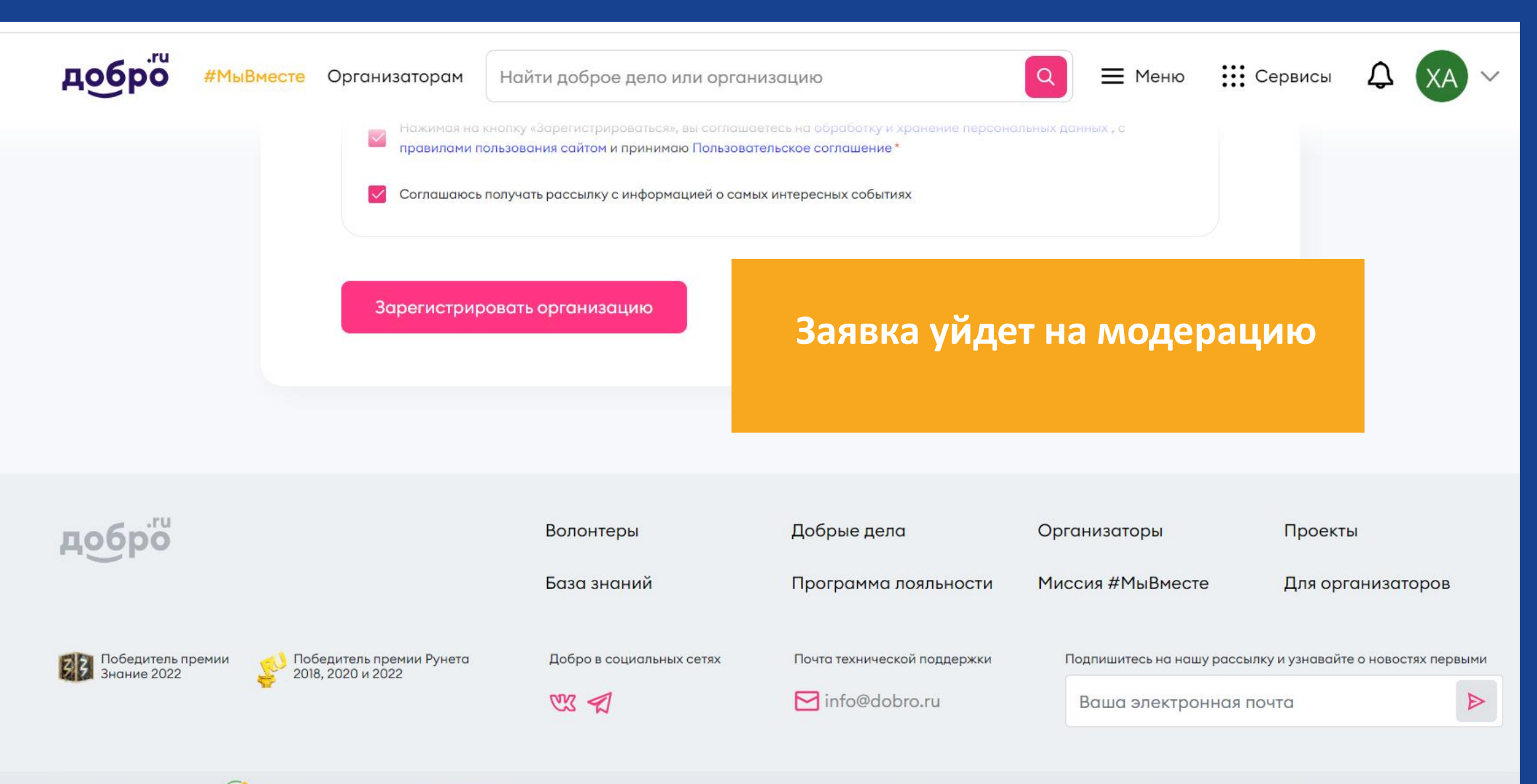

#### После прохождения модерации организация появится в личном кабинете Зайти в организацию в ЛК

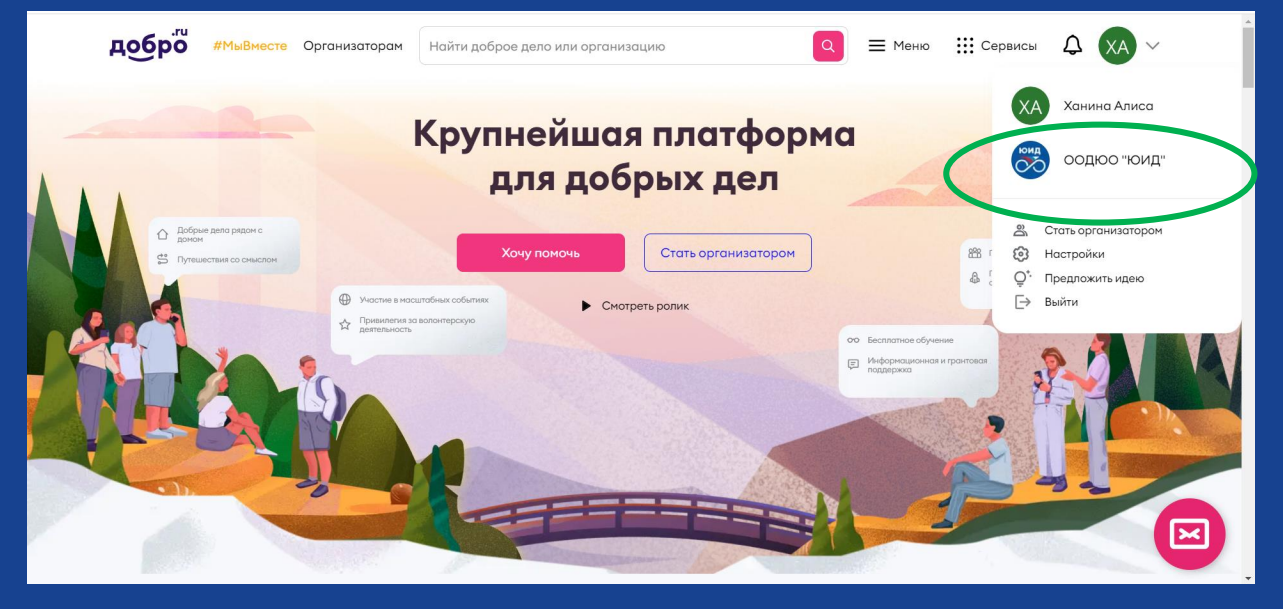

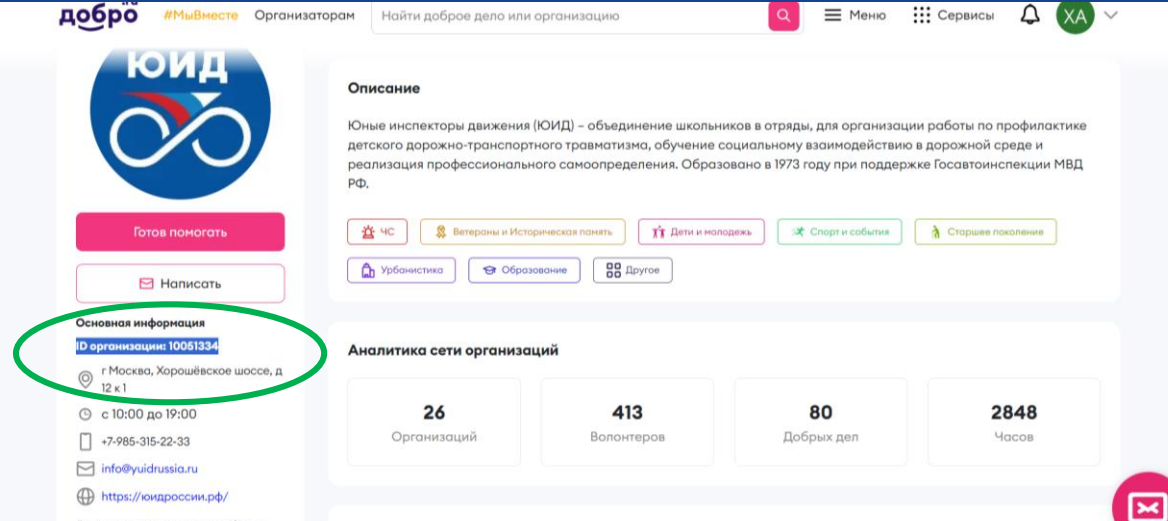

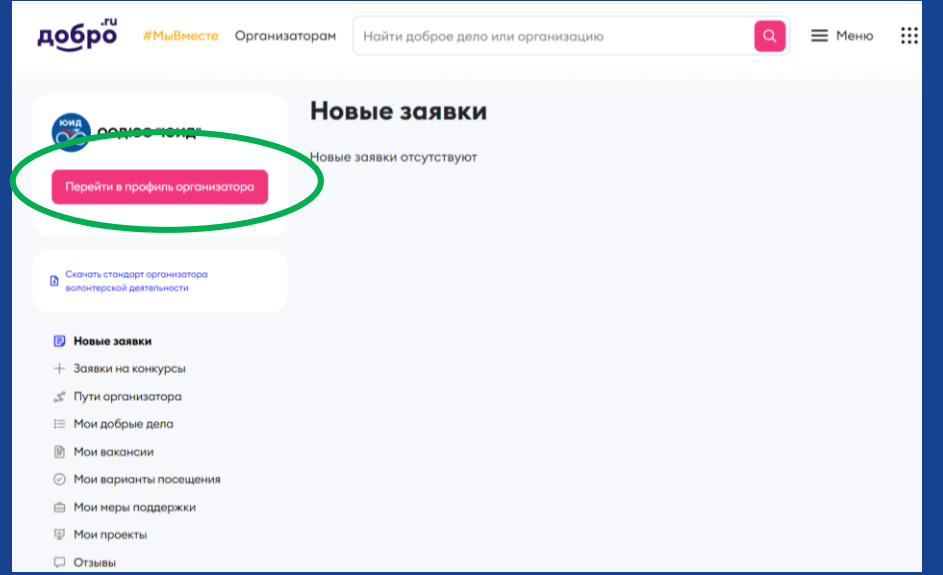

Скопировать ID и направить его Фадеевой Галине по ссылке:

контактный номер: 8(91 5 )4 76-97-97 почта: info@yuidrussia.ru

# После этого региональное отделение будет добавлено в единую волонтерскую сеть ООДЮО «ЮИД»

#### Нажать кнопку «Зарегистрироваться» на главной странице

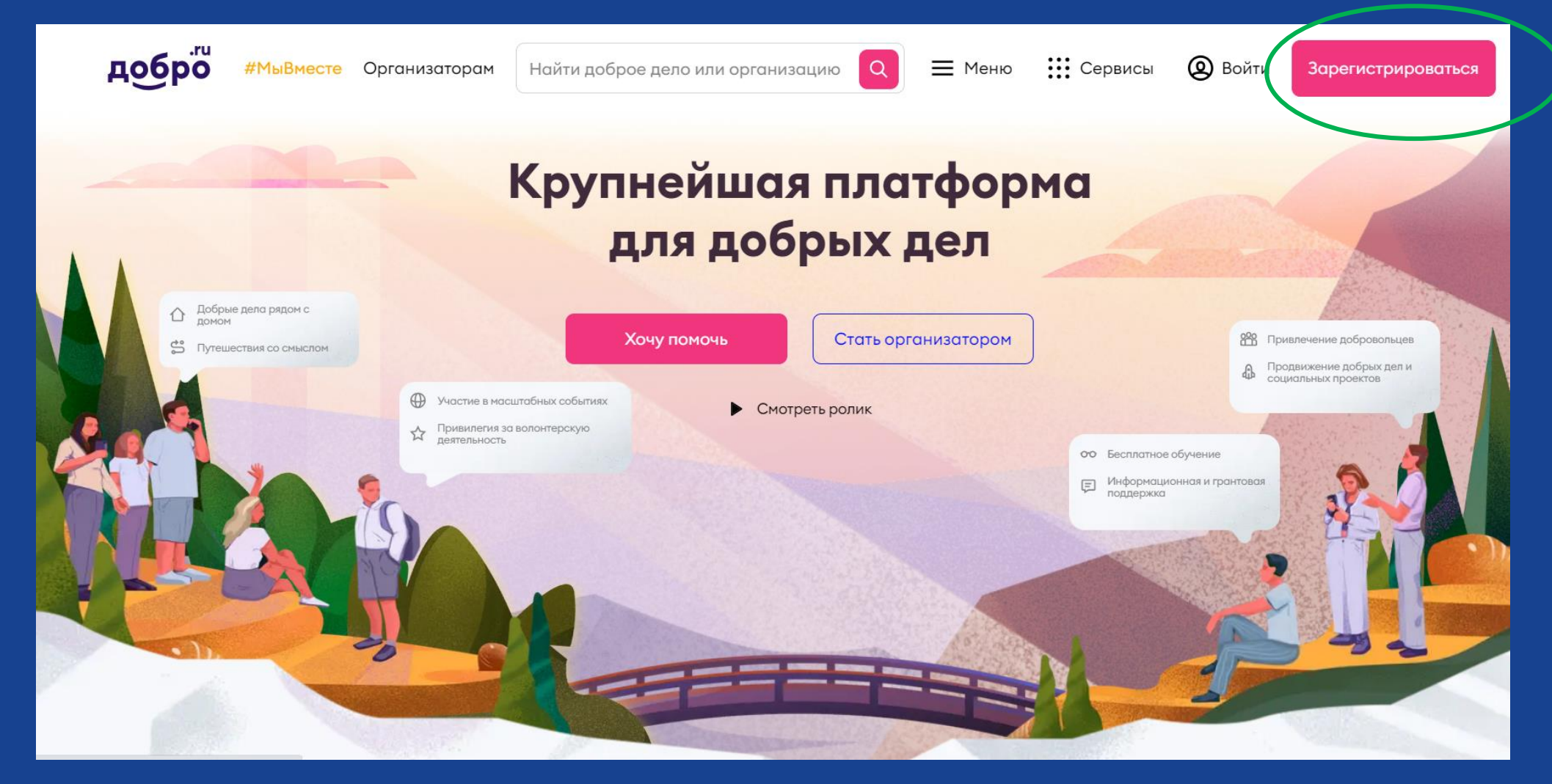

#### Зарегистрироваться как физическое лицо любым из удобных способов

#### Регистрация

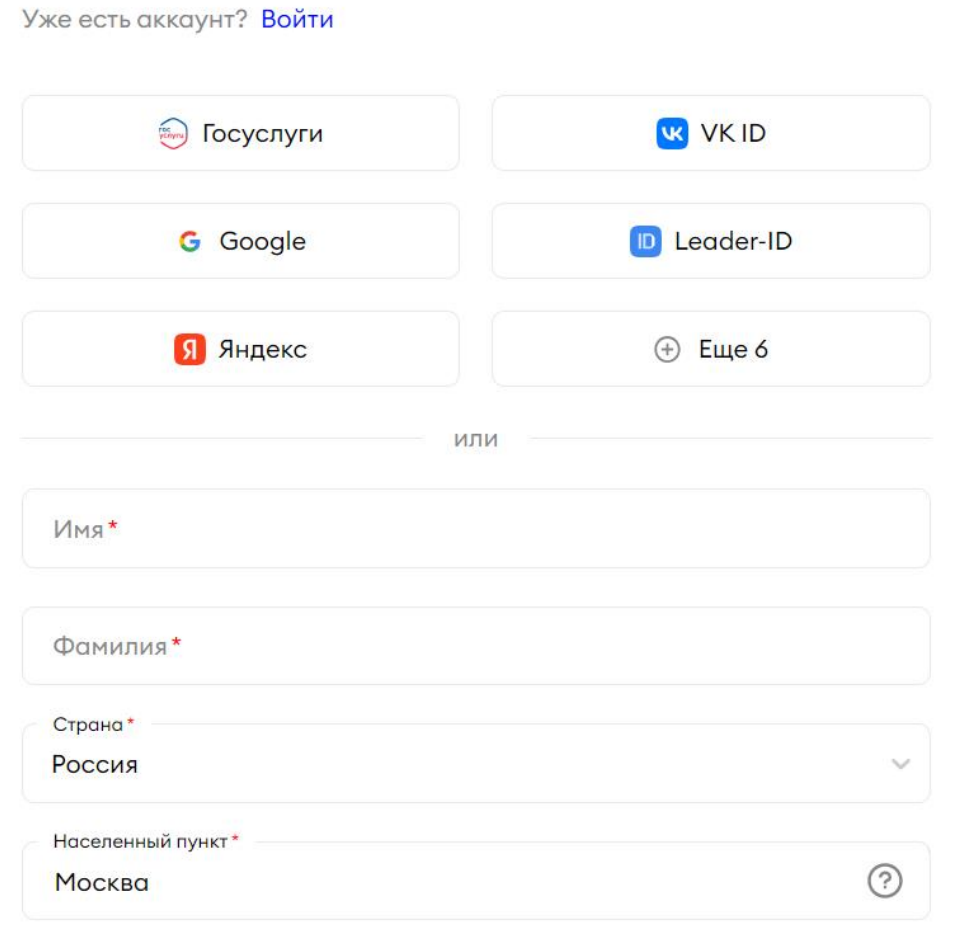

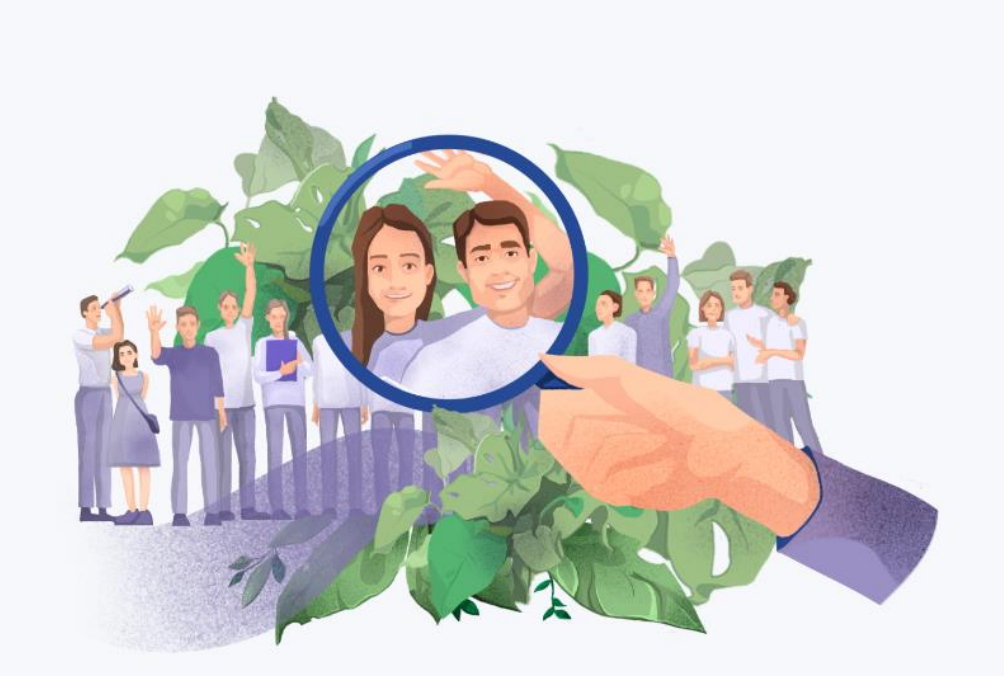

#### Делайте добрые дела с Добро.Взаимно

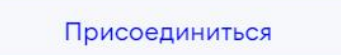

## Находясь в своем профиле физического лица, перейти на главную страницу и нажать кнопку «Стать организатором»

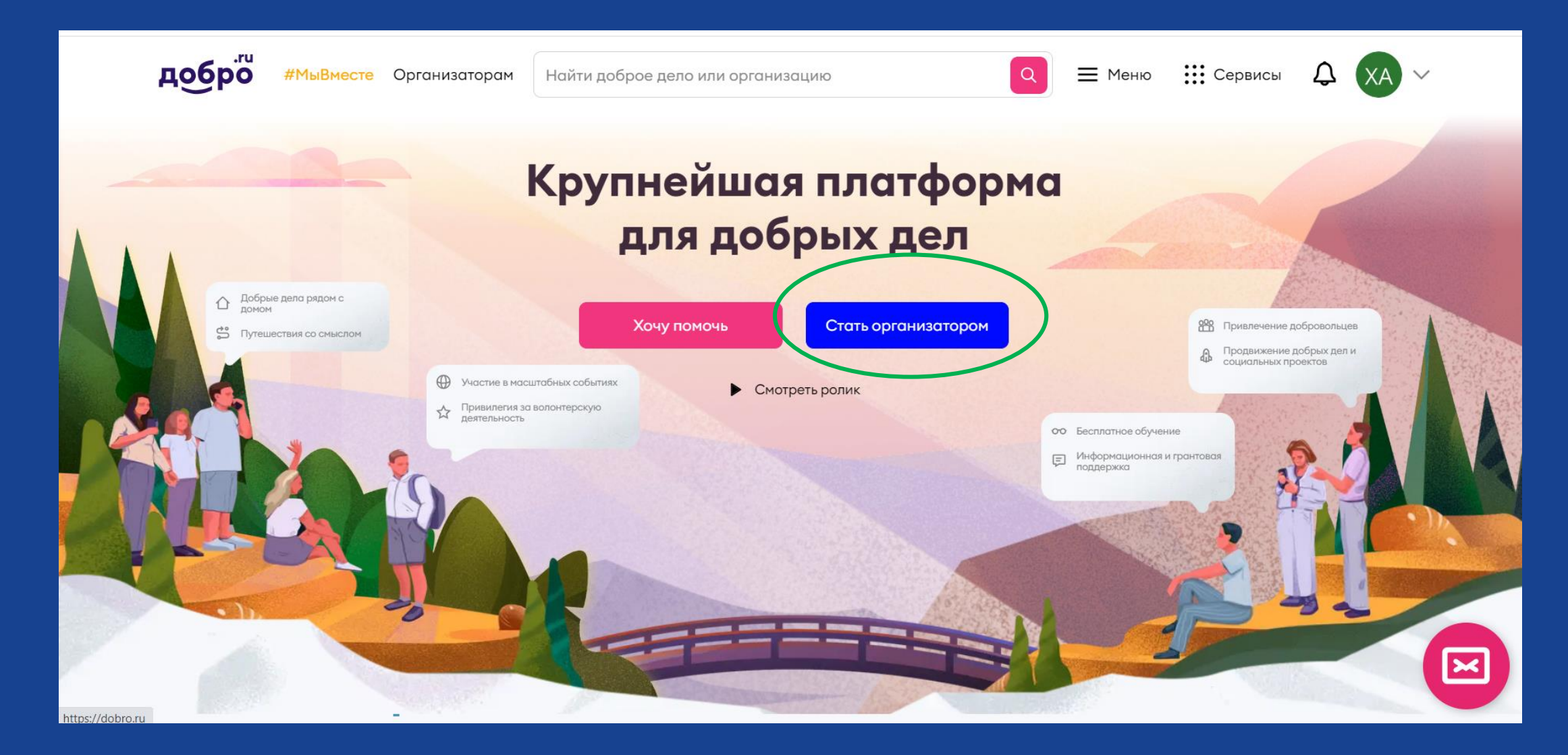

### Нажать кнопку «Как юридическое лицо»

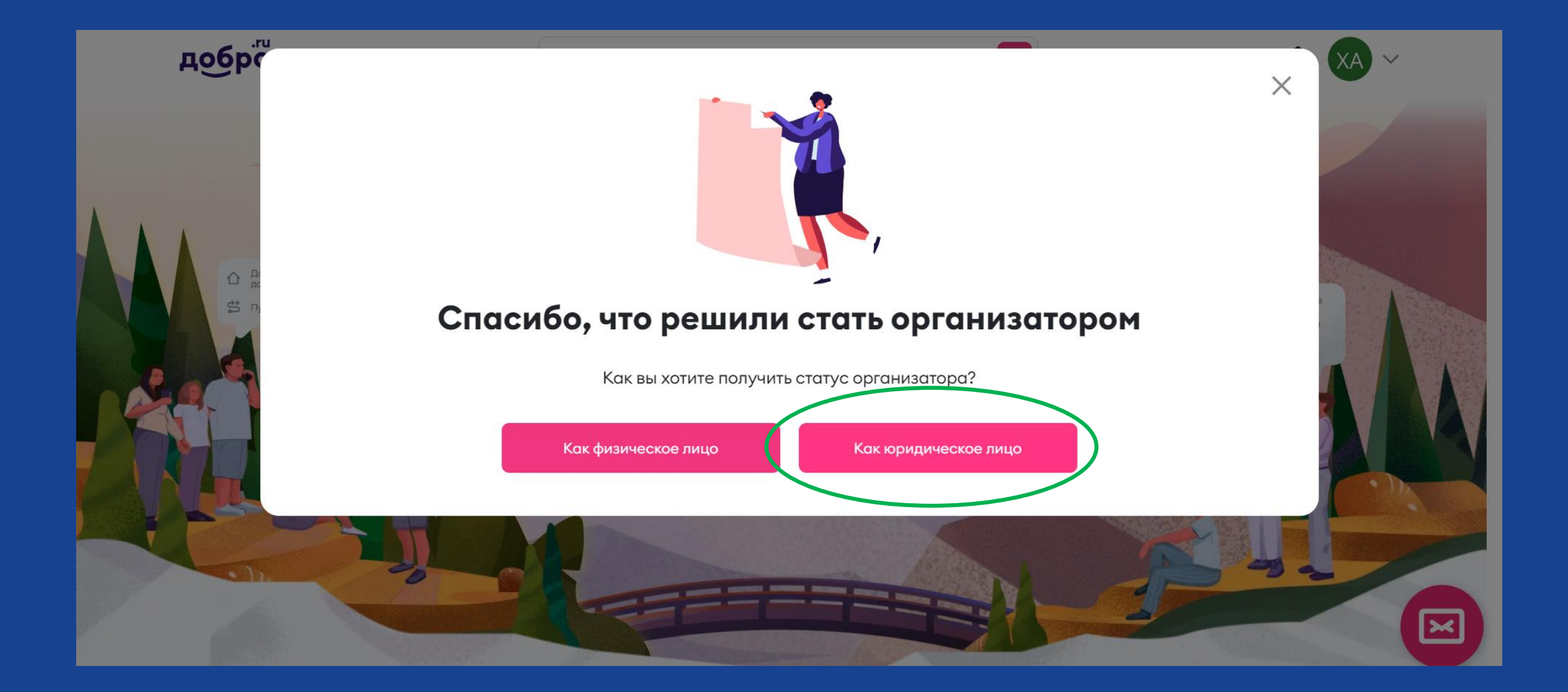

# Заполнить форму

добро

#МыВместе Организаторам Найти доброе дело или организацию

::: Сервисы = Меню

#### Регистрация организации или общественного объединения граждан

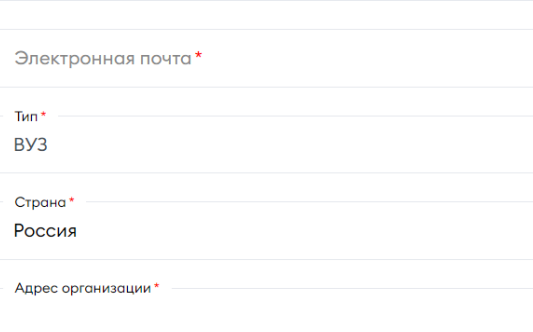

Как вносить данные юридического лица

Название организации

**ОБРАЗЕЦ ДЛЯ НАЗВАНИЯ:**  Штаб ООДЮО "ЮИД« \_ Название республики/края/области \_ Название муниципального образования (города, село и т.д. )

#### Нажать кнопку «Зарегистрировать организацию»

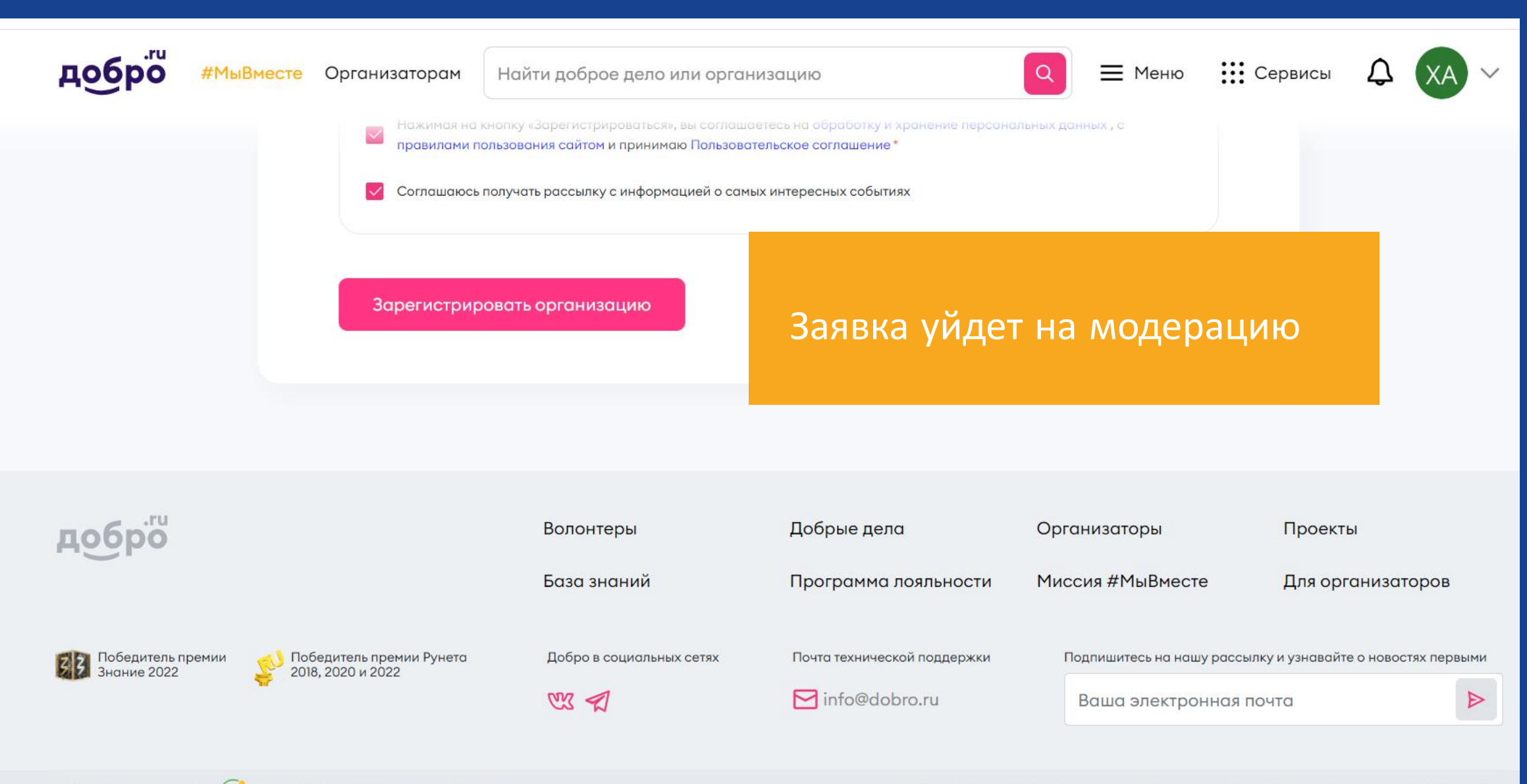

#### После прохождения модерации организация появится в личном кабинете Зайти в организацию в ЛК

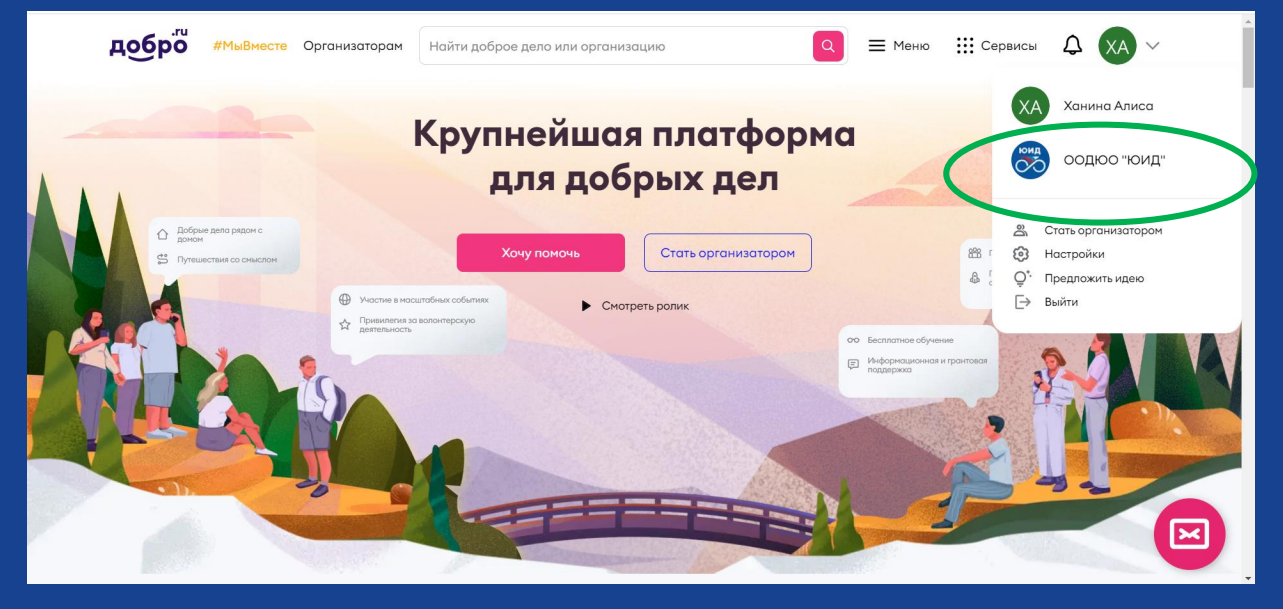

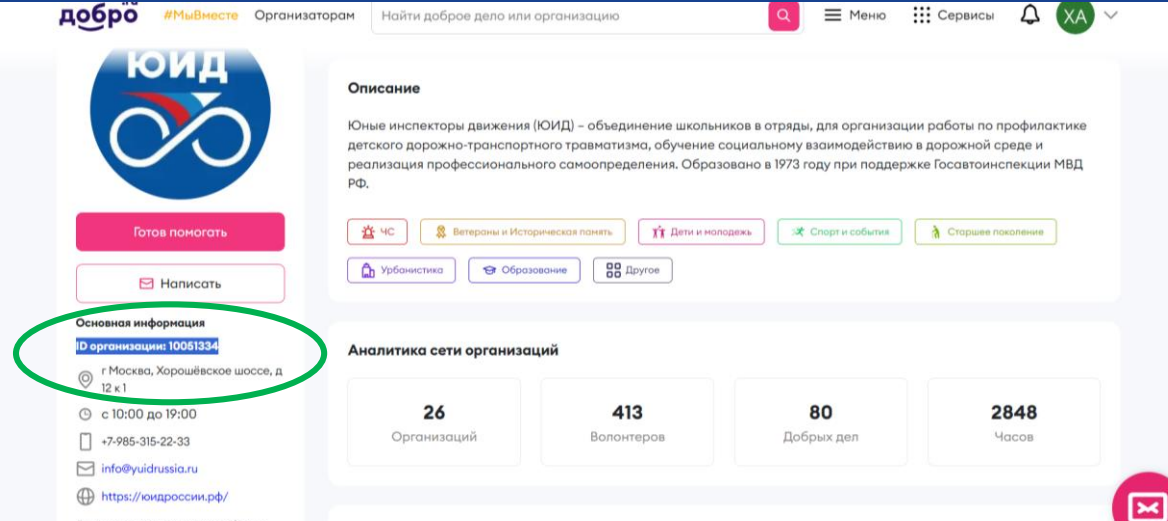

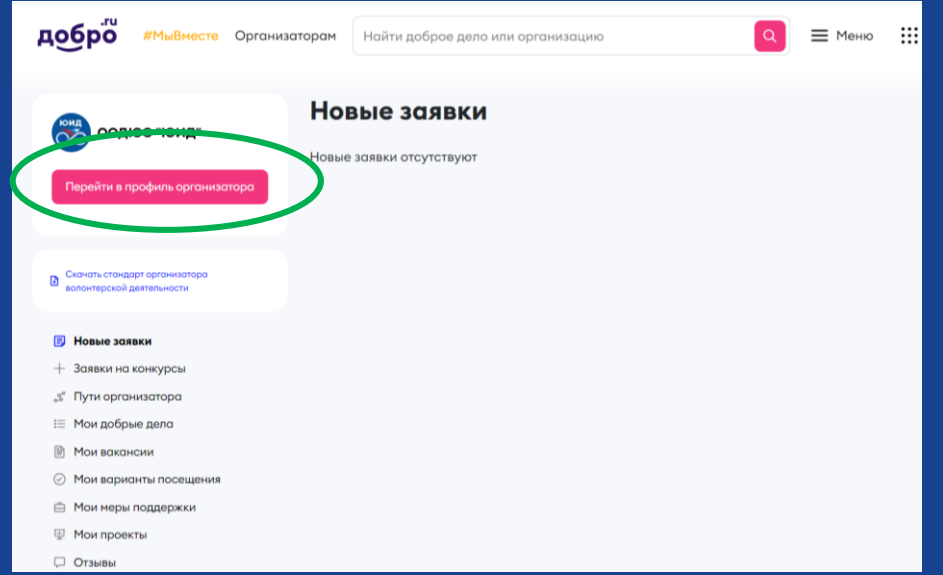

Скопировать ID и направить его Фадеевой Галине по ссылке:

контактный номер: 8(91 5 )4 76-97-97 почта: info@yuidrussia.ru

# После этого Местное отделение будет добавлено в единую волонтерскую сеть ООДЮО «ЮИД»

#### Нажать кнопку «Зарегистрироваться» на главной странице

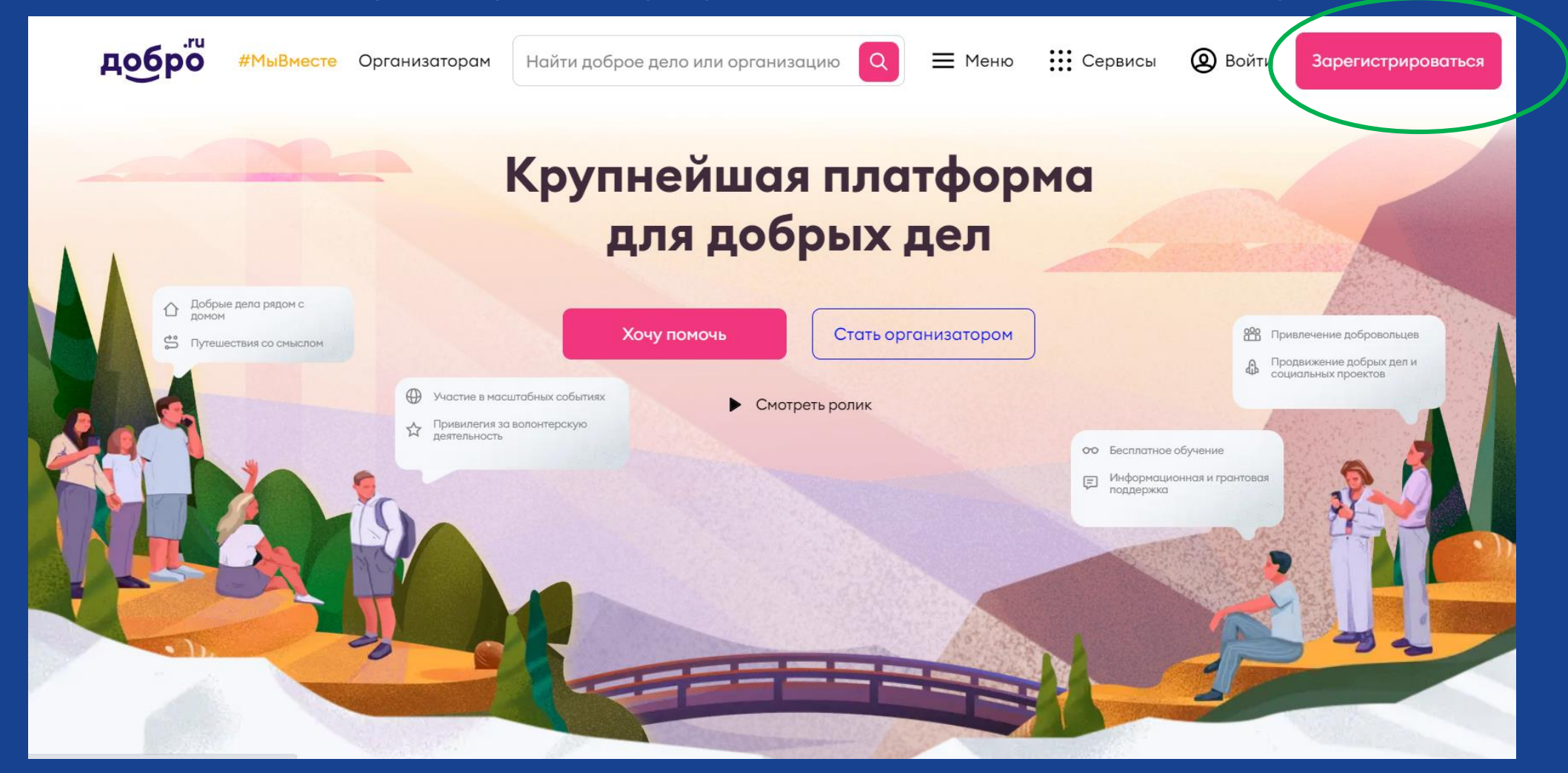

#### Зарегистрироваться как физическое лицо любым из удобных способов

#### Регистрация

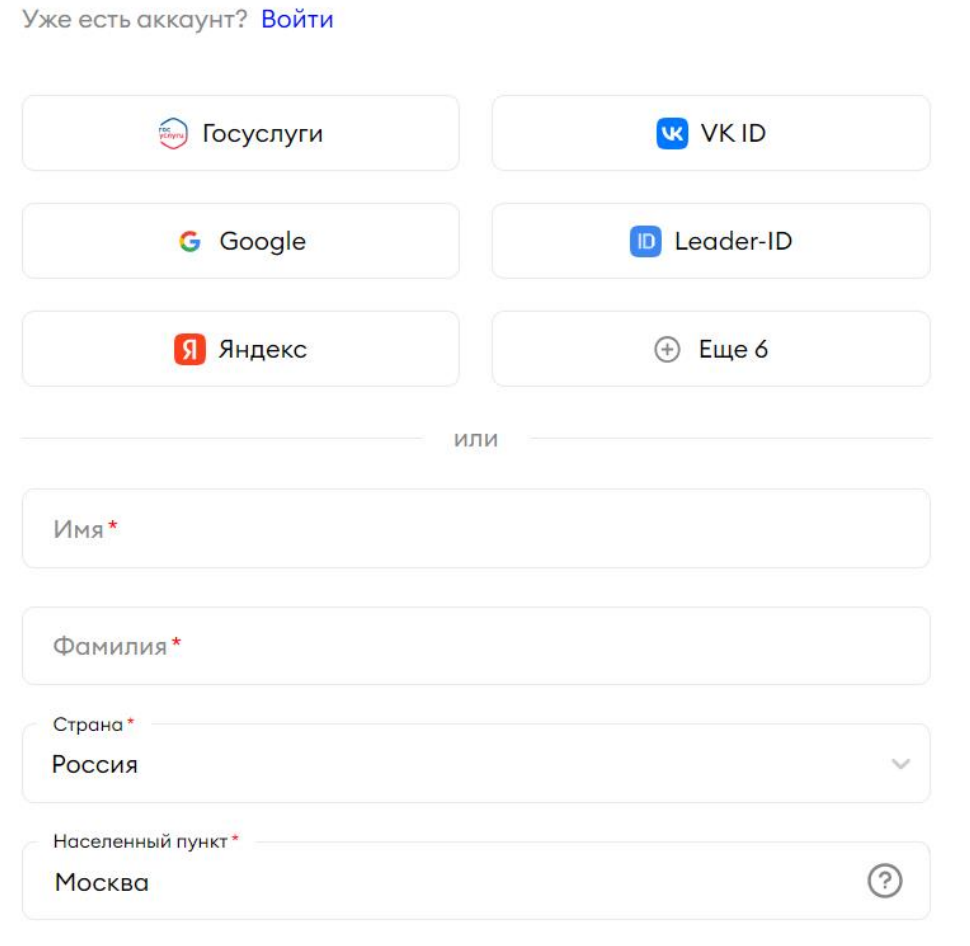

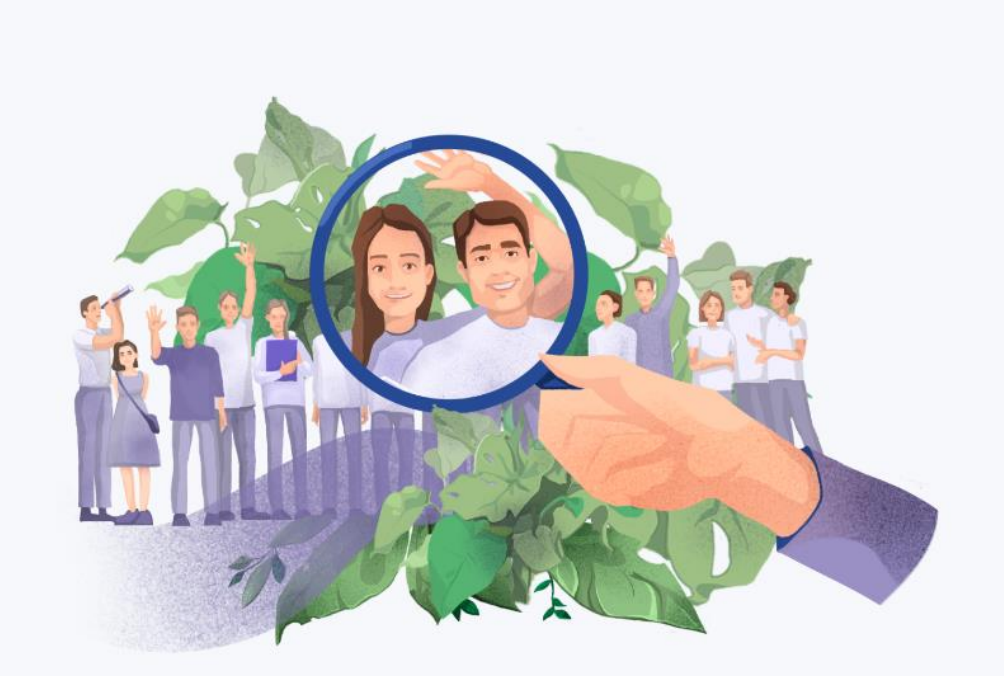

#### Делайте добрые дела с Добро.Взаимно

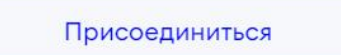

Находясь в своем профиле физического лица, перейти на главную страницу и нажать кнопку «Стать организатором»

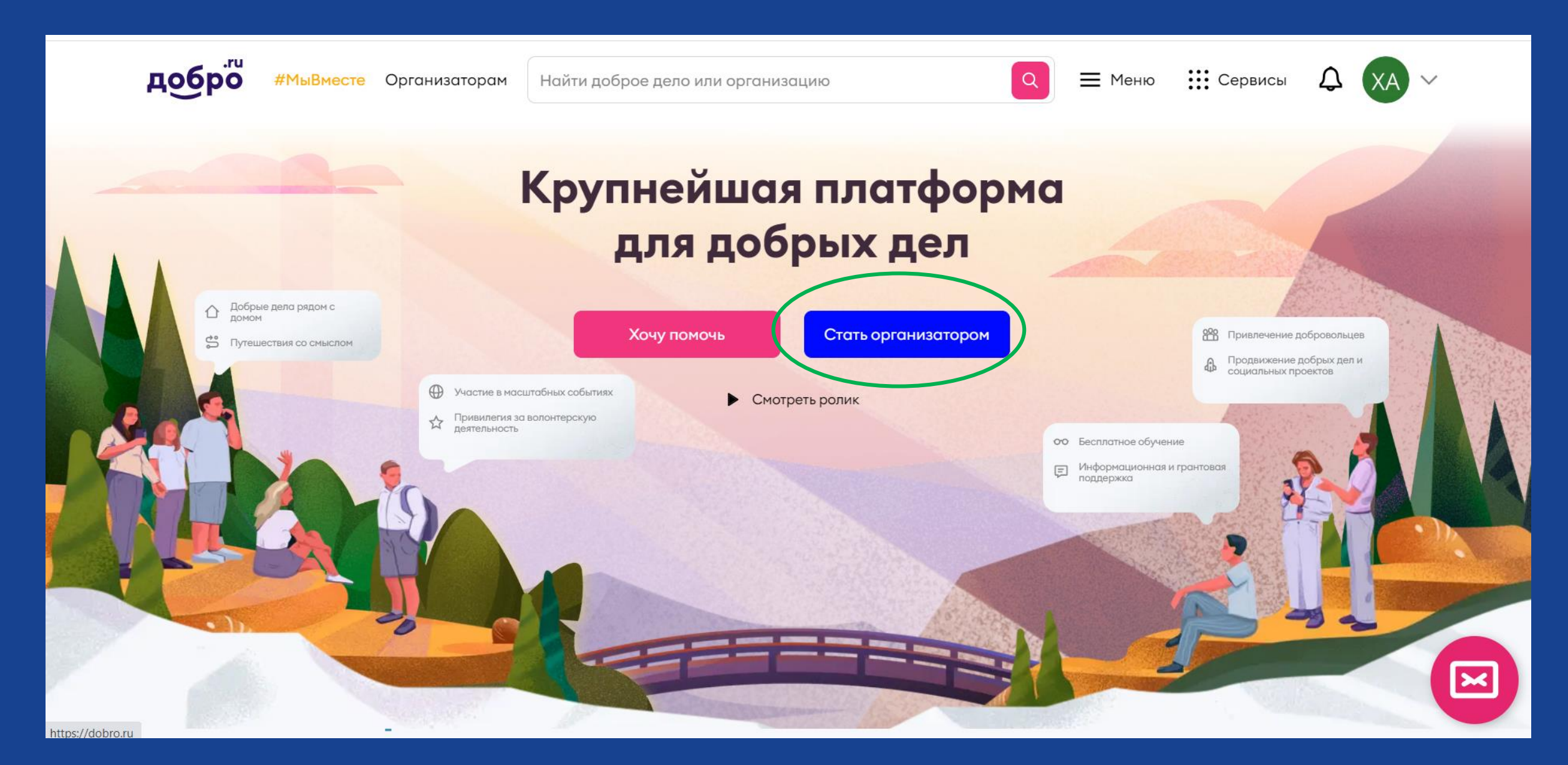

#### Нажать кнопку «Как юридическое лицо»

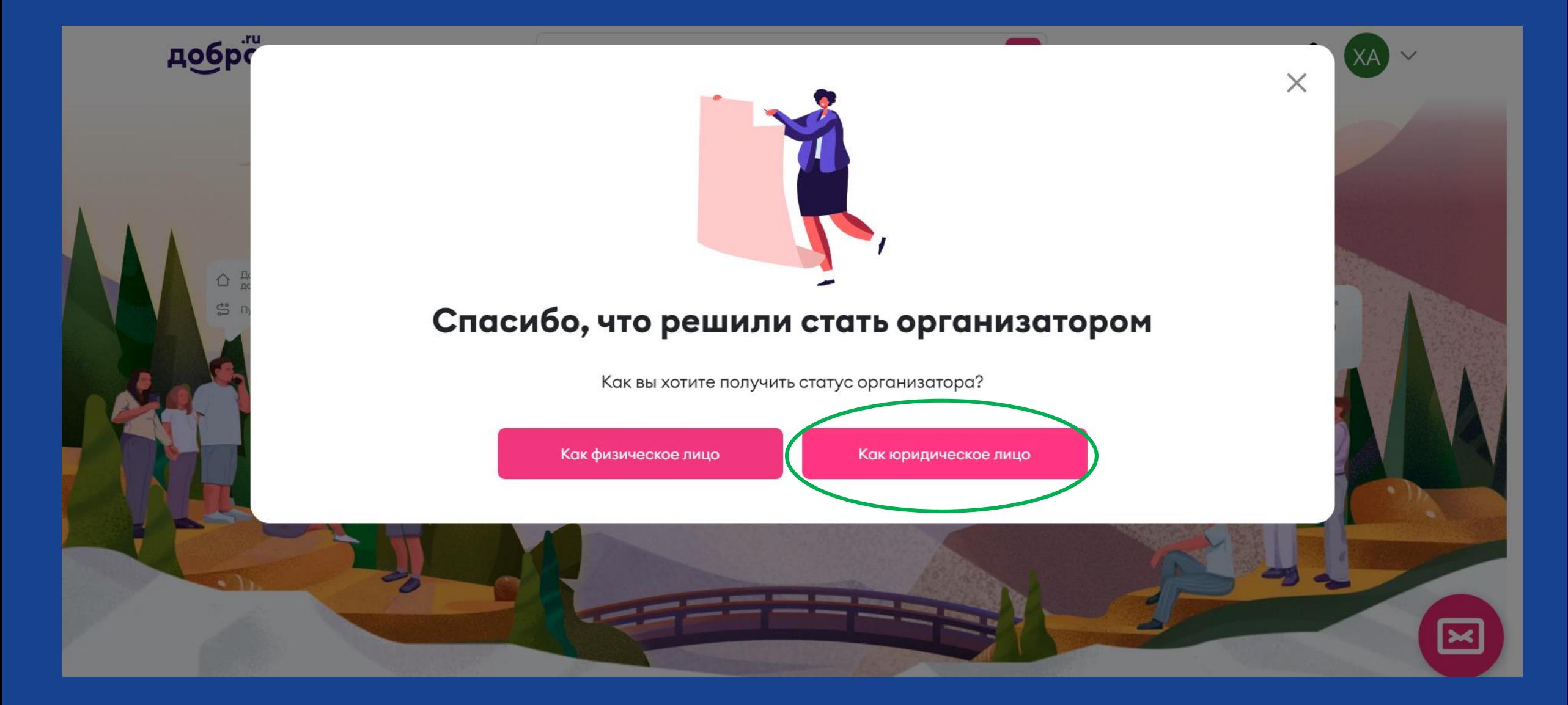

#### Заполнить форму

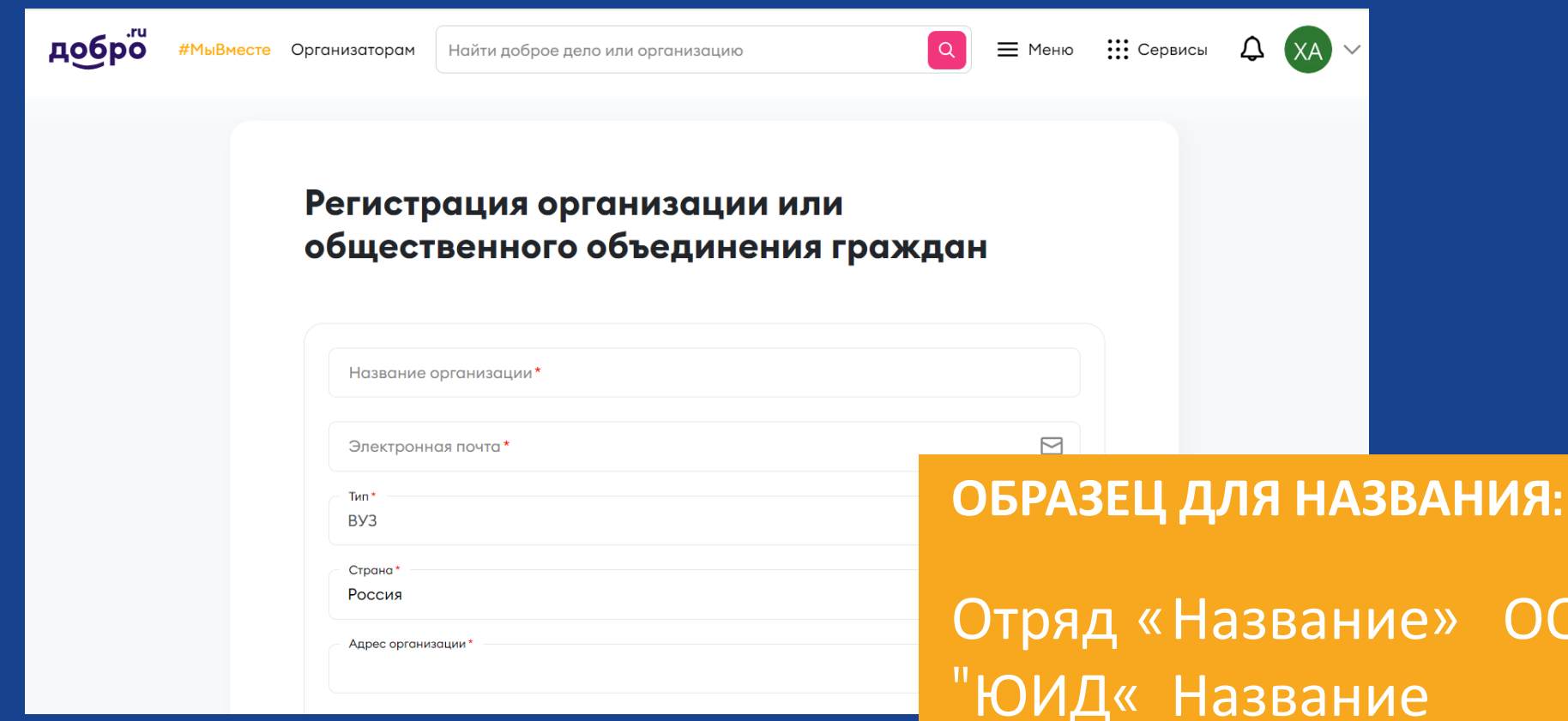

Как вносить данные юридического лица

муниципального образования **Не требуется (раздел "Документы"** 

Отряд «Название» ООДЮО "ЮИД« Название республики/края/области \_ Название

#### Нажать кнопку «Зарегистрировать организацию»

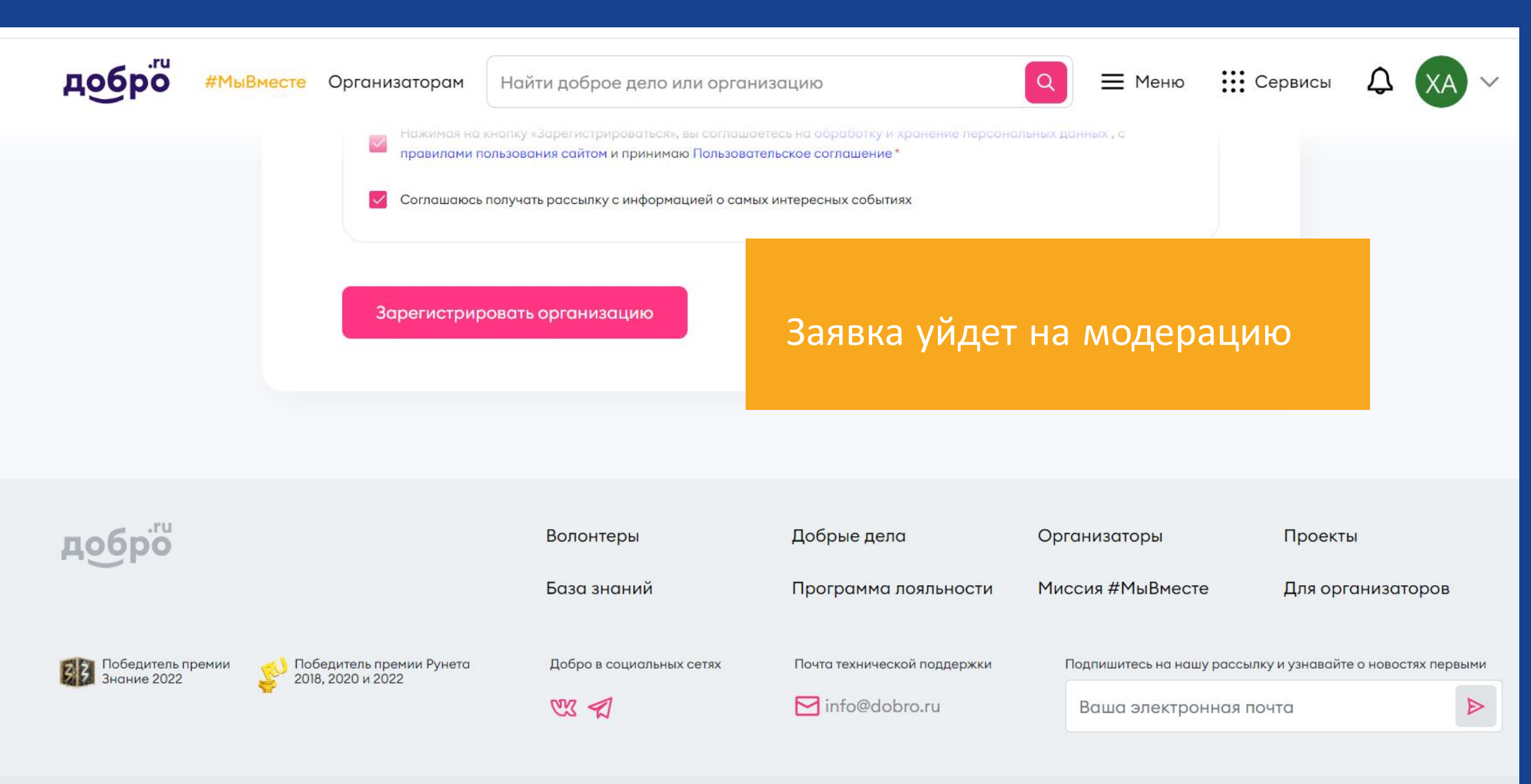

#### После прохождения модерации организация появится в личном кабинете Зайти в организацию в ЛК

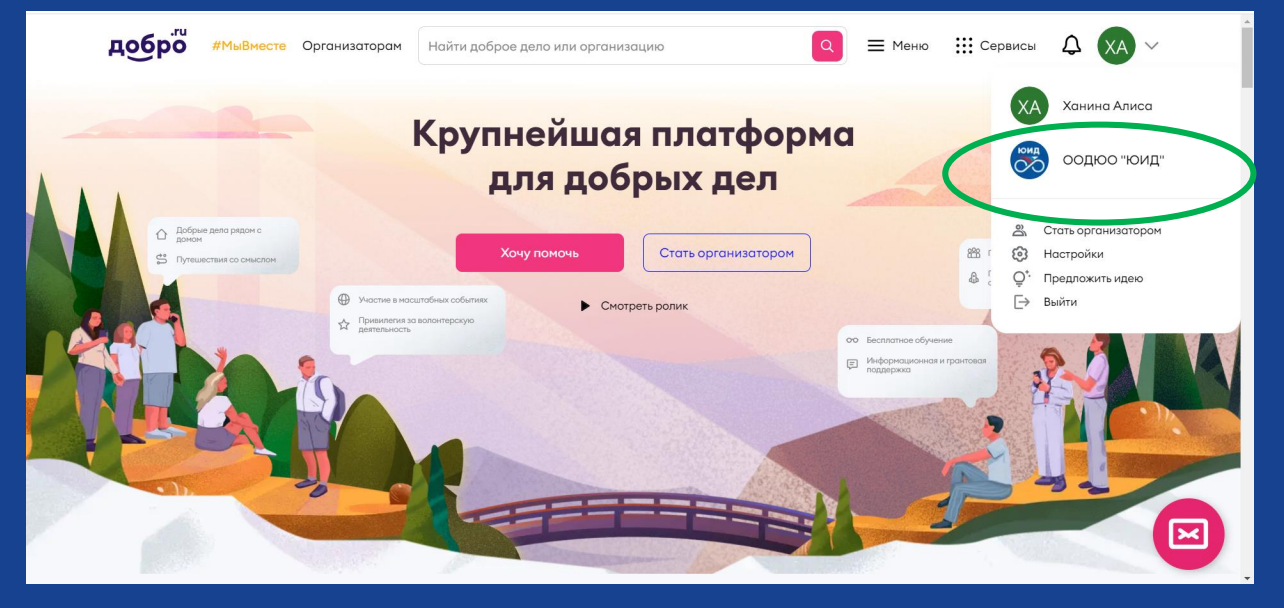

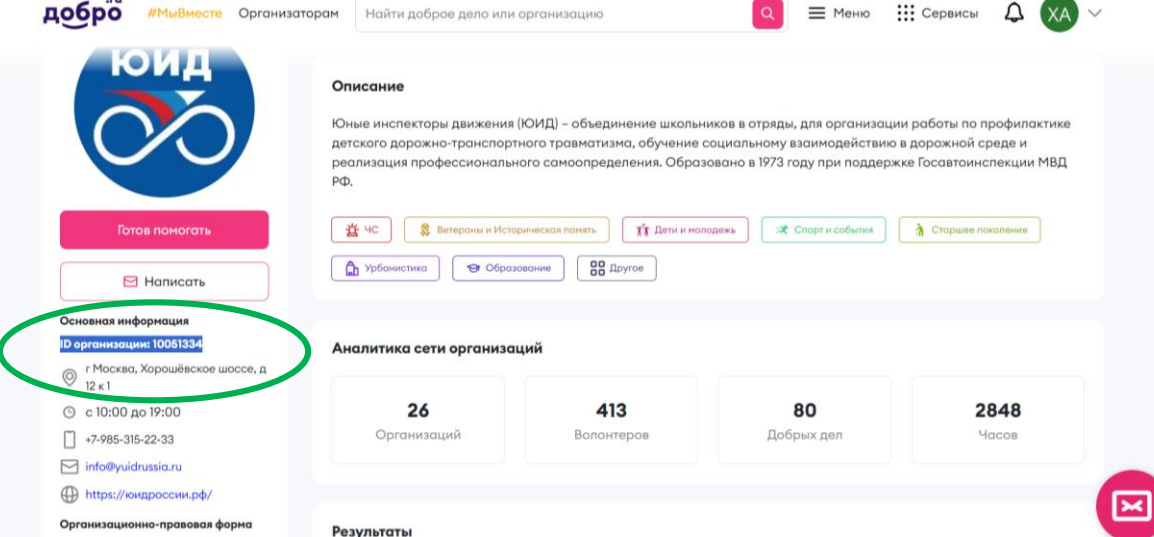

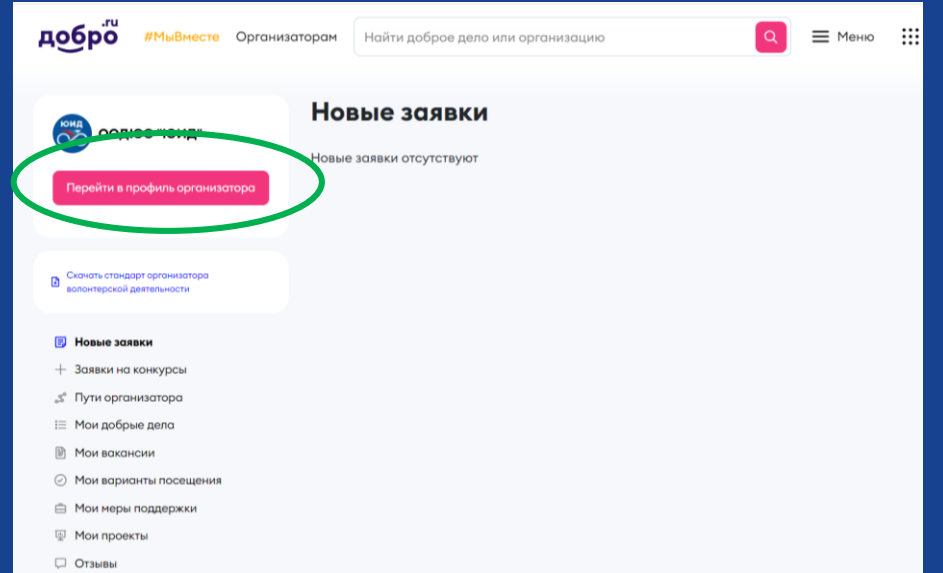

Скопировать ID и направить его Фадеевой Галине по ссылке:

контактный номер: 8(91 5 )4 76-97-97 почта: info@yuidrussia.ru

После этого отряд ЮИД будет добавлен в единую волонтерскую сеть ООДЮО «ЮИД»

# Регистрация волонтеров

#### Нажать кнопку «Зарегистрироваться» на главной странице

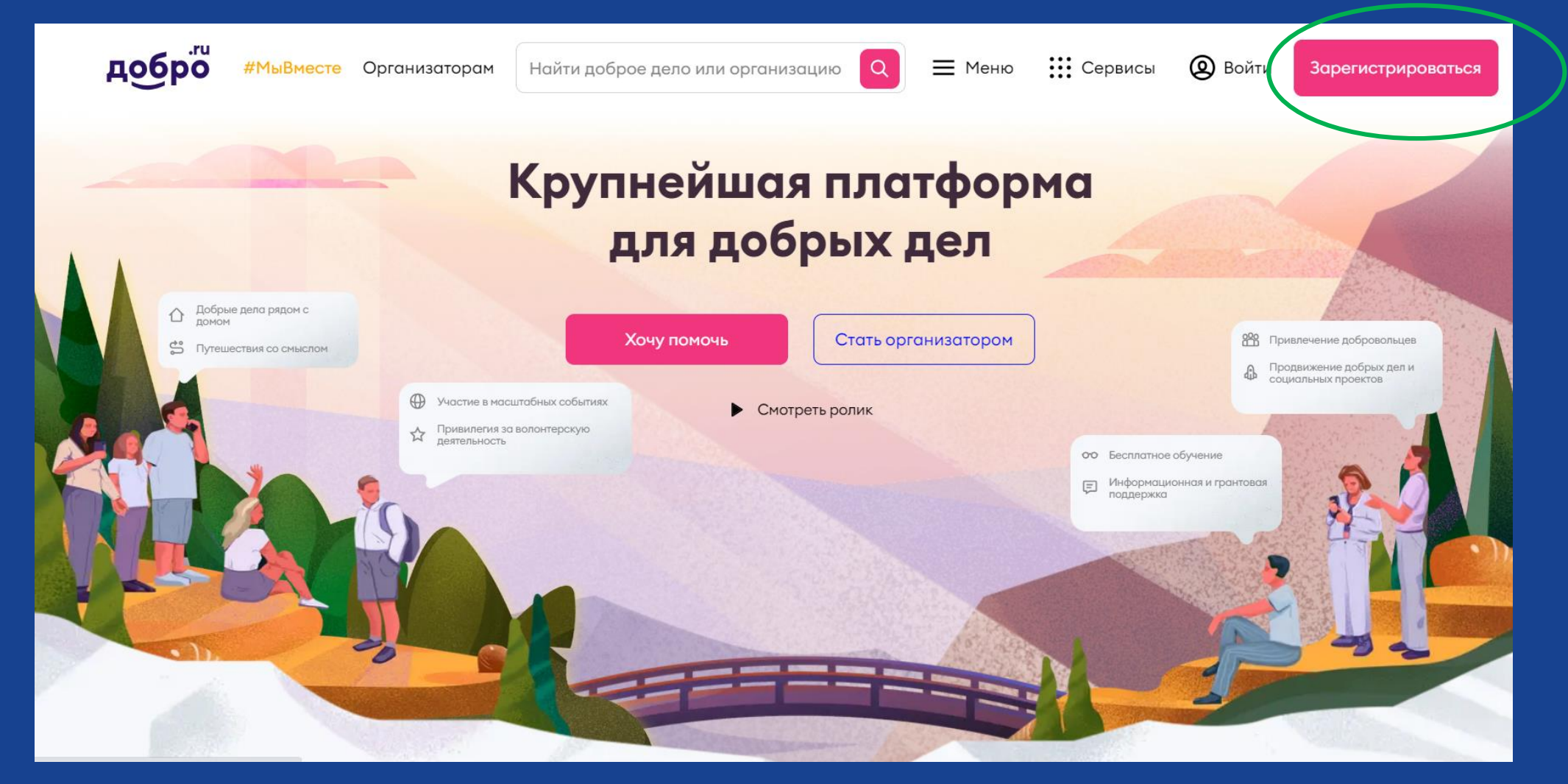

#### Зарегистрироваться как физическое лицо любым из удобных способов

#### Регистрация

Уже есть аккаунт? Войти

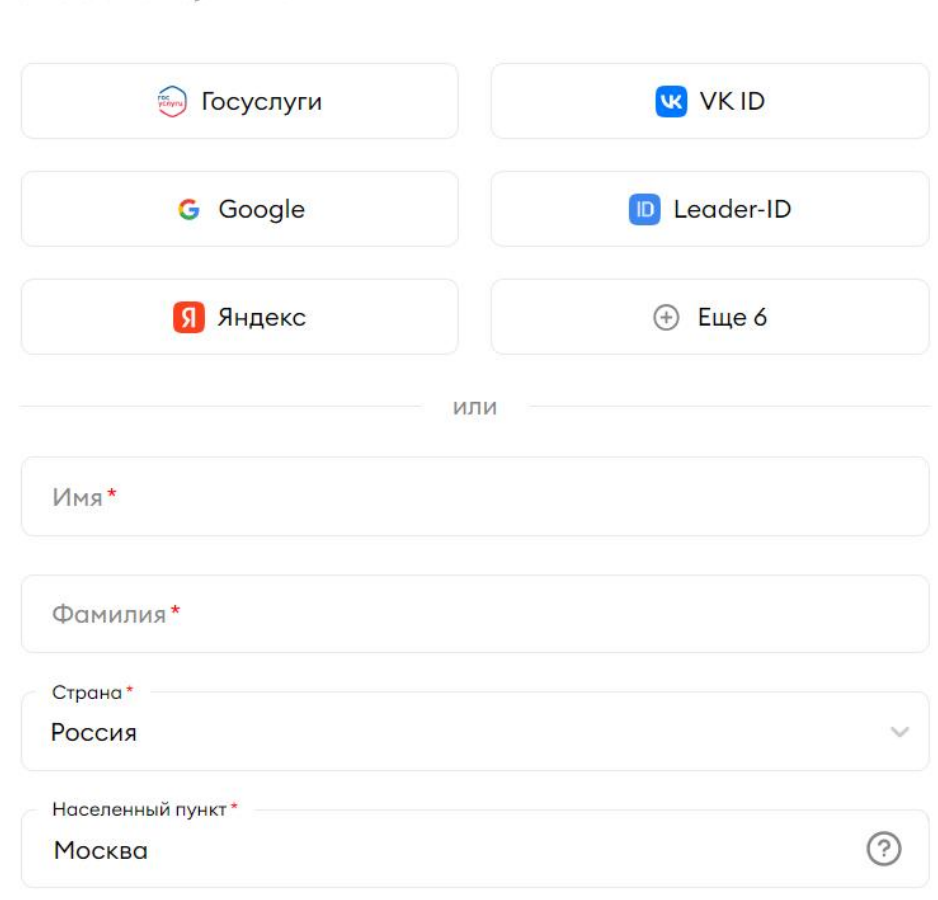

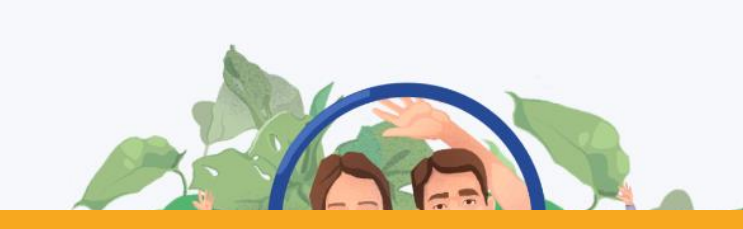

В графе «Место учебы» указывается образовательное учреждение.

!Обязательно указать полный адрес <sup>с</sup> регионом В графе «Работа» ничего не заполняется В графе «Волонтерская организация» указать ООДЮО «ЮИД»

После регистрации как физическое лицо, нужно найти ООДЮО «ЮИД» (ID организации: 1 0 0 5 1 3 3 4 ) и нажать кнопку «Готов помогать»

# Алгоритм заведения мероприятий

#### **Региональные мероприятия**

#### Как завести мероприятие:

- Зайти в свой профиль и выбрать организацию
- Нажать кнопку «Создать доброе дело»
- Заполнить форму на мероприятие (карточка проекта)
- Нажать кнопку «Сохранить»
- Нажать кнопку «Создать вакансию волонтера» или «Создать варианты посещения»
- Заполнить форму и нажать кнопку «Сохранить»
- Мероприятие ушло на модерацию
- После прохождения модерации мероприятия оно приобретает статус «Одобрено» и его можно увидеть в разделе «Мои проекты»

#### Как подключить участников:

• Отправить ссылку на мероприятие

**Важно!** Ребенок должен быть зарегистрирован на платформе ДОБРО.РФ и нажать кнопку «Готов помогать» на странице ООДЮО «ЮИД» (ID организации: 1 0 0 5 1 3 3 4 ) [https://dobro.ru/organizations/1 0 0 5 1 3 3 4 /info](https://dobro.ru/organizations/10051334/info)

- Ребенок по ссылке попадает на страницу регистрации на отправленное мероприятие
- Организатор мероприятия принимает заявку от ребенка

# **Выбрать организацию в личном кабинете**

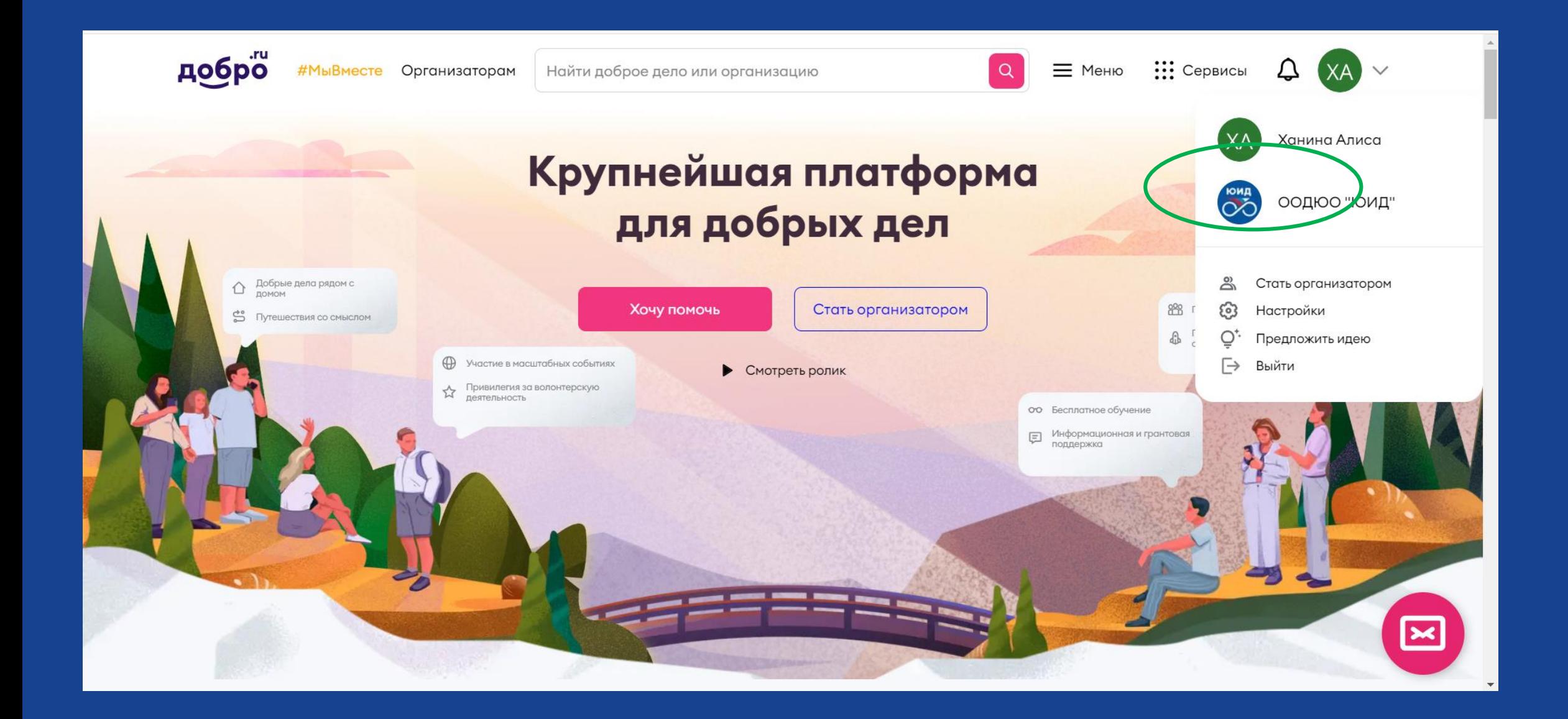

### **Нажать кнопку «Создать доброе дело»**

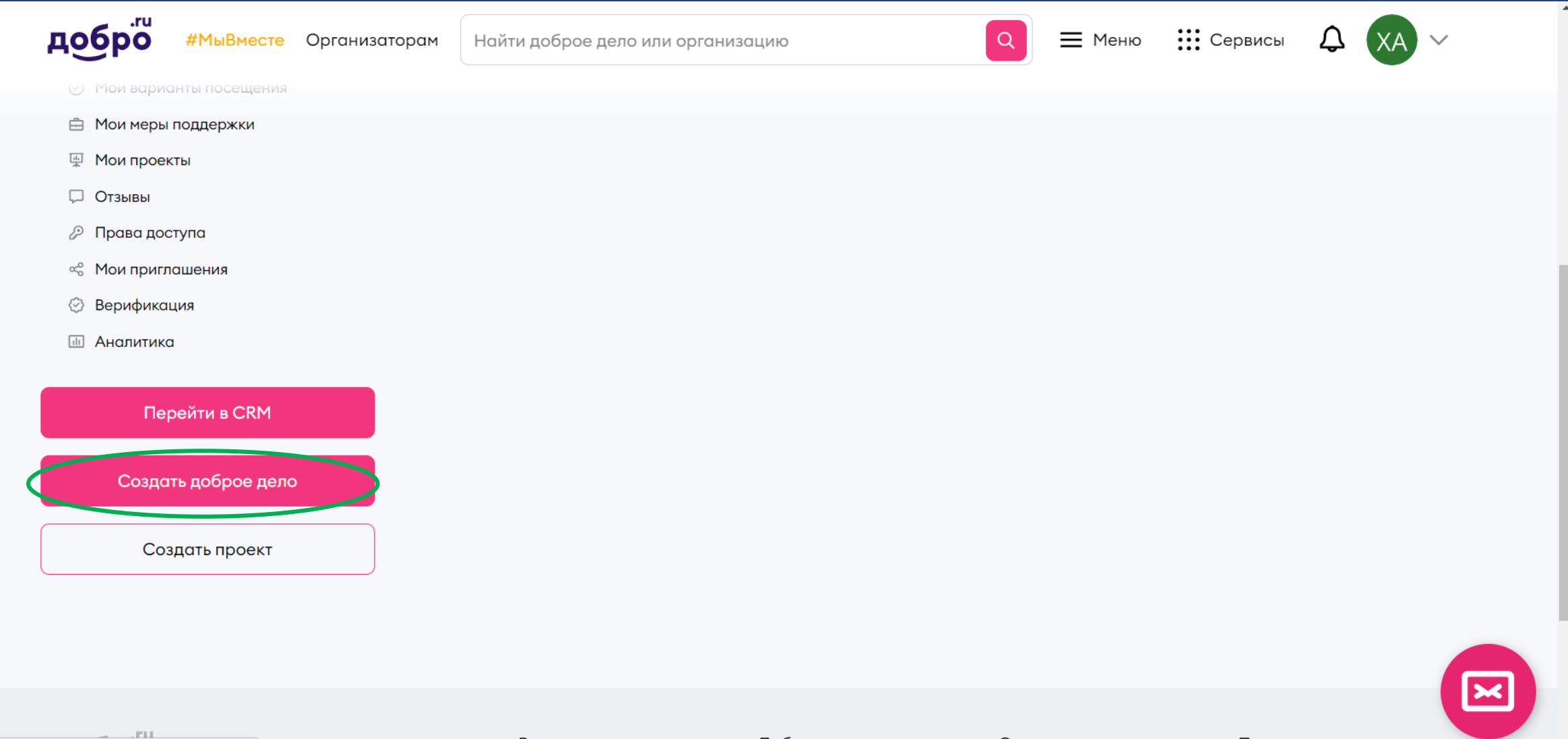

# **Заполнить форму**

#### Создание нового мероприятия

#### Набор волонтеров начинается здесь.

Специальная команда DOBRO.RU проверяет публикуемые Добрые дела. Если всё соответствует нашему регламенту модерации, доброе дело будет одобрено, и вы сможете начать работать с заявками волонтеров.

#### Основная информация

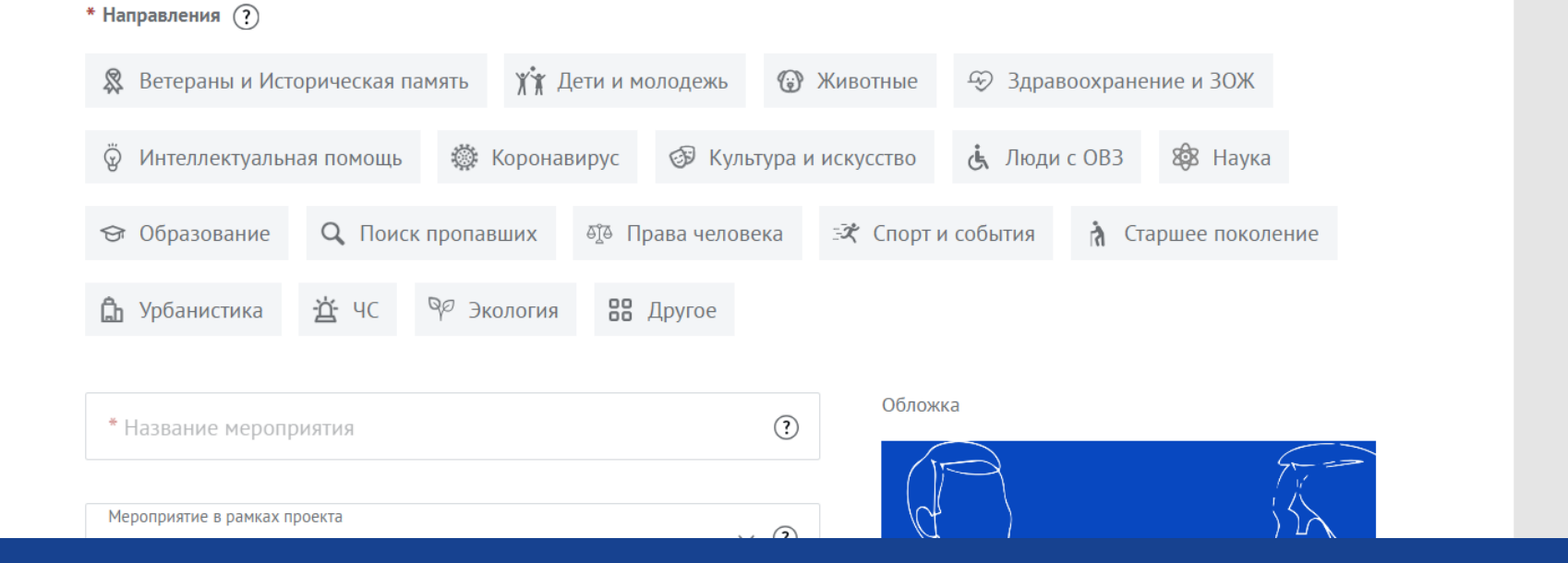

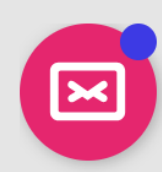

#### **Нажать кнопку «Создать вакансию волонтера» или «Создать варианты посещения»**

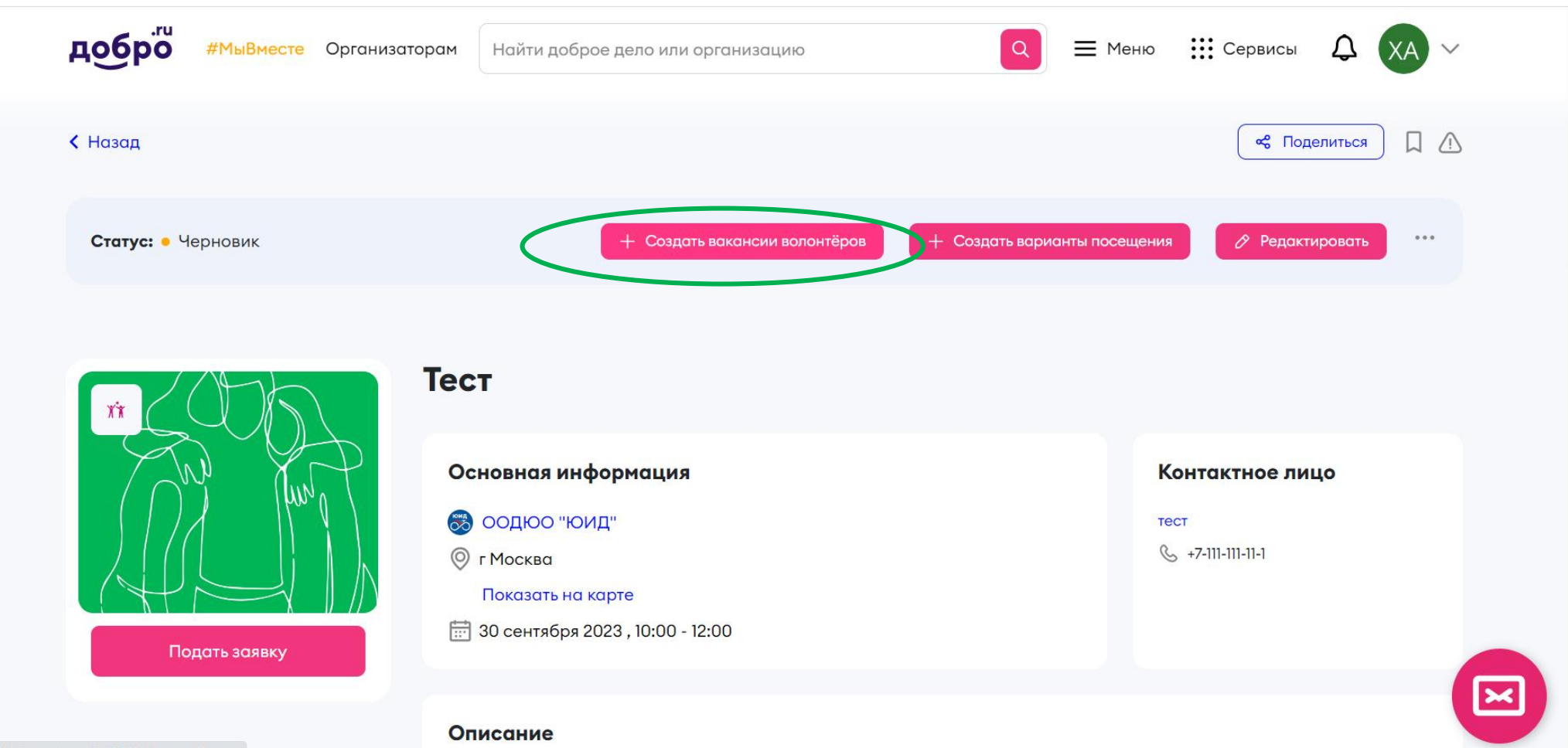

### После заполнения формы нажать кнопку «Сохранить» . Мероприятие ушло на модерацию. После прохождения модерации мероприятия оно приобретает статус «Одобрено» и его можно увидеть в разделе «Мои проекты»

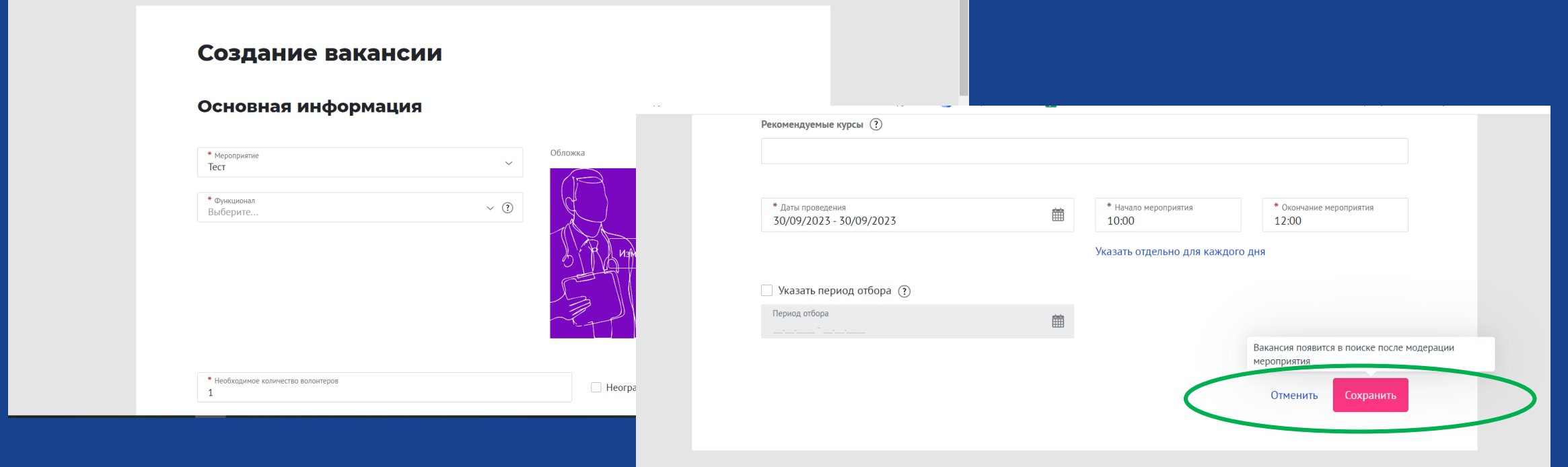

#### Заполнить форму

#### Алгоритм заведения мероприятий

#### **Региональные мероприятия в рамках Федерального проекта**

#### Как завести мероприятие:

- Зайти в свой профиль как орагнизация
- Нажать кнопку «Создать доброе дело»
- **Выбрать в поле «Мероприятия в рамках проекта» нужный проект, к которому присоединяется мероприятие**
- Заполнить форму на мероприятие (карточка проекта)
- Нажать кнопку «Сохранить»
- Нажать кнопку «Создать вакансию волонтера» или «Создать варианты посещения»
- Заполнить форму и нажать кнопку «Сохранить»
- Мероприятие ушло на модерацию
- После прохождения модерации мероприятия оно приобретает статус «Одобрено» и его можно увидеть в разделе «Мои проекты»

#### Как подключить участников:

• Отправить ссылку на мероприятие

**Важно!** Ребенок должен быть зарегистрирован на платформе ДОБРО.РФ и нажать кнопку «Готов помогать» на странице ООДЮО «ЮИД» (ID организации: 1 0051 334) https://dobro.ru/organizations/1 0051 334/info

- Ребенок по ссылке попадает на страницу регистрации на отправленное мероприятие
- Организатор мероприятия принимает заявку от ребенка

Получить ссылку на мероприятие от руководителя отряда ЮИД Нажать кнопку «Готов помогать»

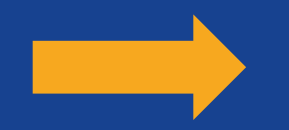

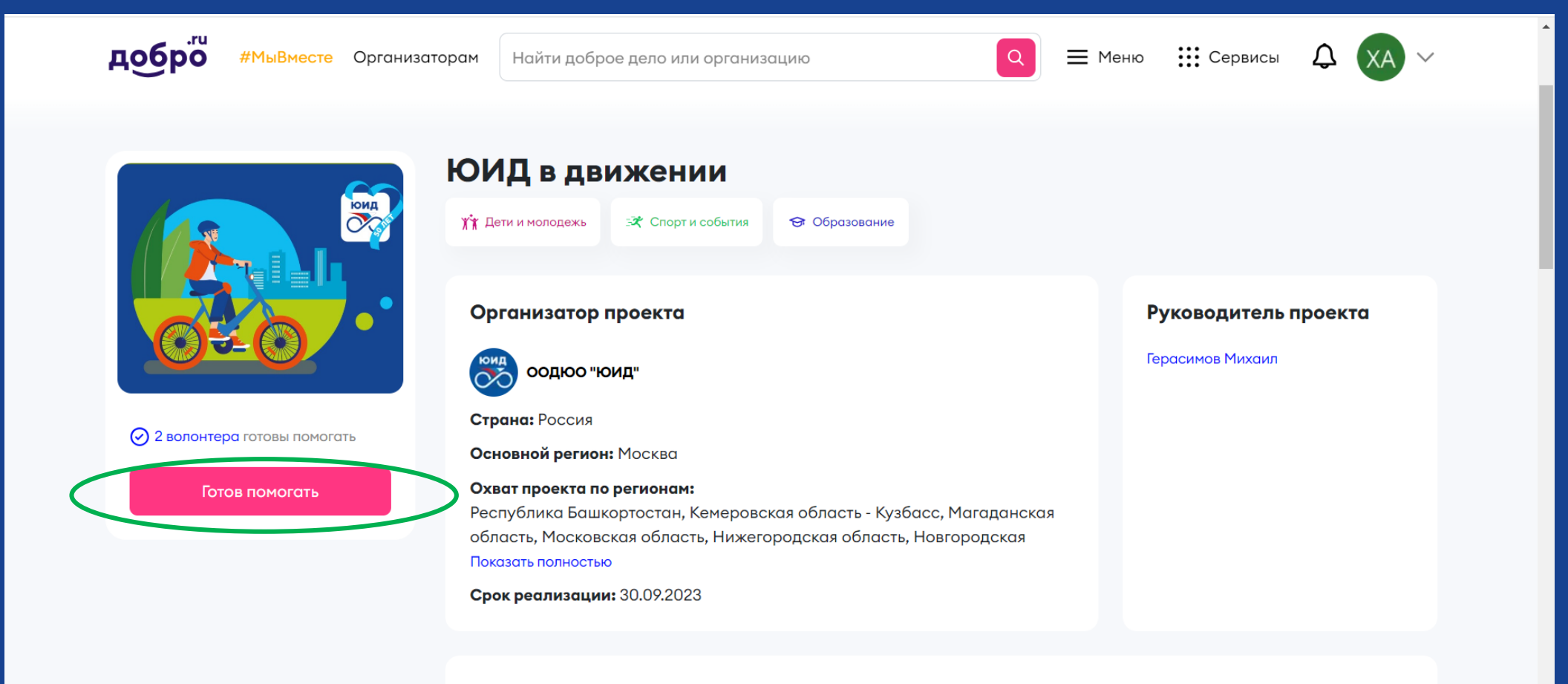

#### Описание

#### В профиле волонтера в поиске внести название организации или ID

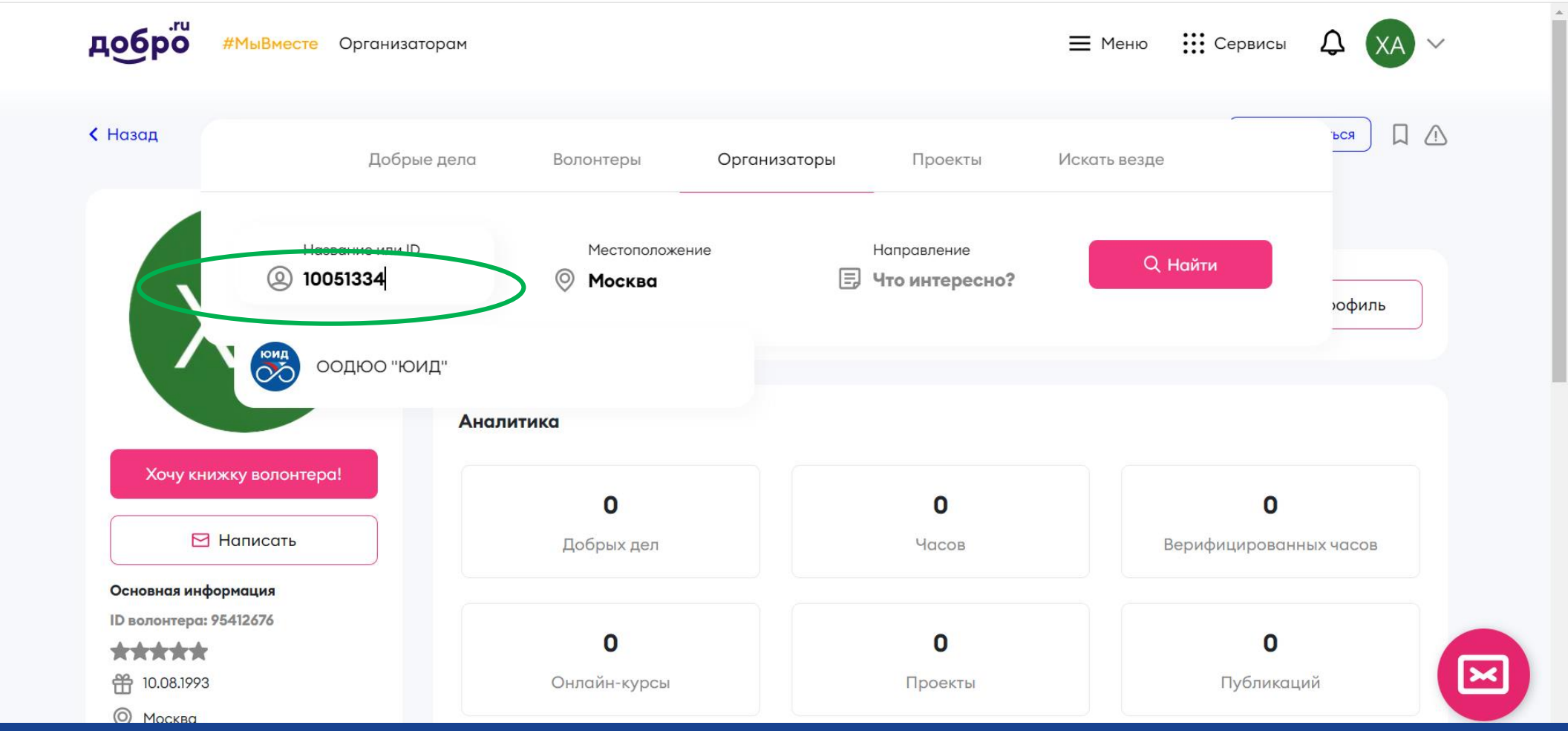

#### На странице организации найти интересующий проект

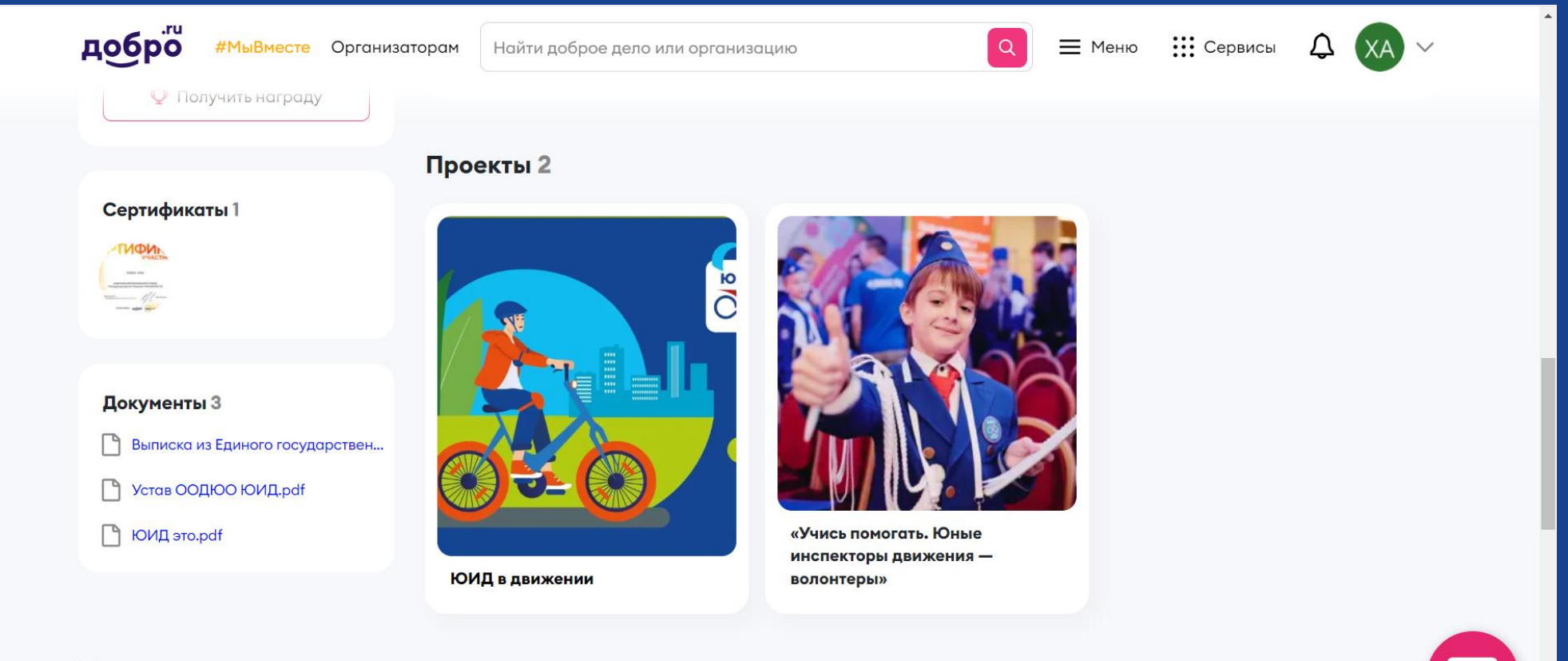

#### Также рекомендуем

#### Зайти в проект и нажать кнопку «Готов помогать»

Описание

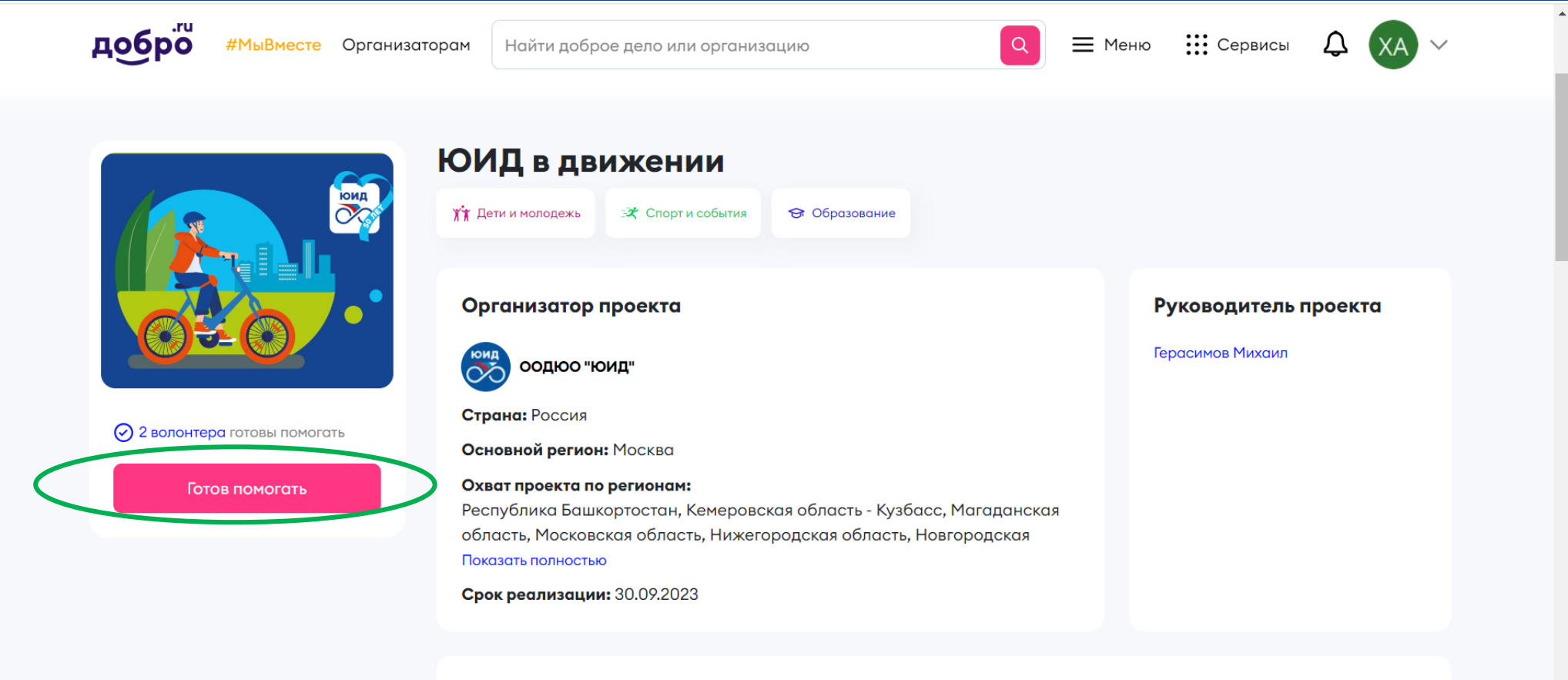

#### **Что такое Личная книжка волонтера?**

**Личная книжка волонтера** — это электронное портфолио, в котором собрана подтвержденная информация о вашем опыте. Например, количество часов волонтерского опыта, созданные проекты, пройденные онлайн — курсы.

На основе данных книжки волонтера некоторые ВУЗы страны начисляют дополнительные баллы к ЕГЭ и надбавку к стипендии. Часть работодателей отдает предпочтение соискателям, которые имеют подтвержденный опыт волонтера. В книжке хранится информация о количестве волонтерских часов, мероприятиях, в которых участвовал волонтер, отзывы организаторов о работе волонтера и информация о пройденных курсах на Добро.Университете.

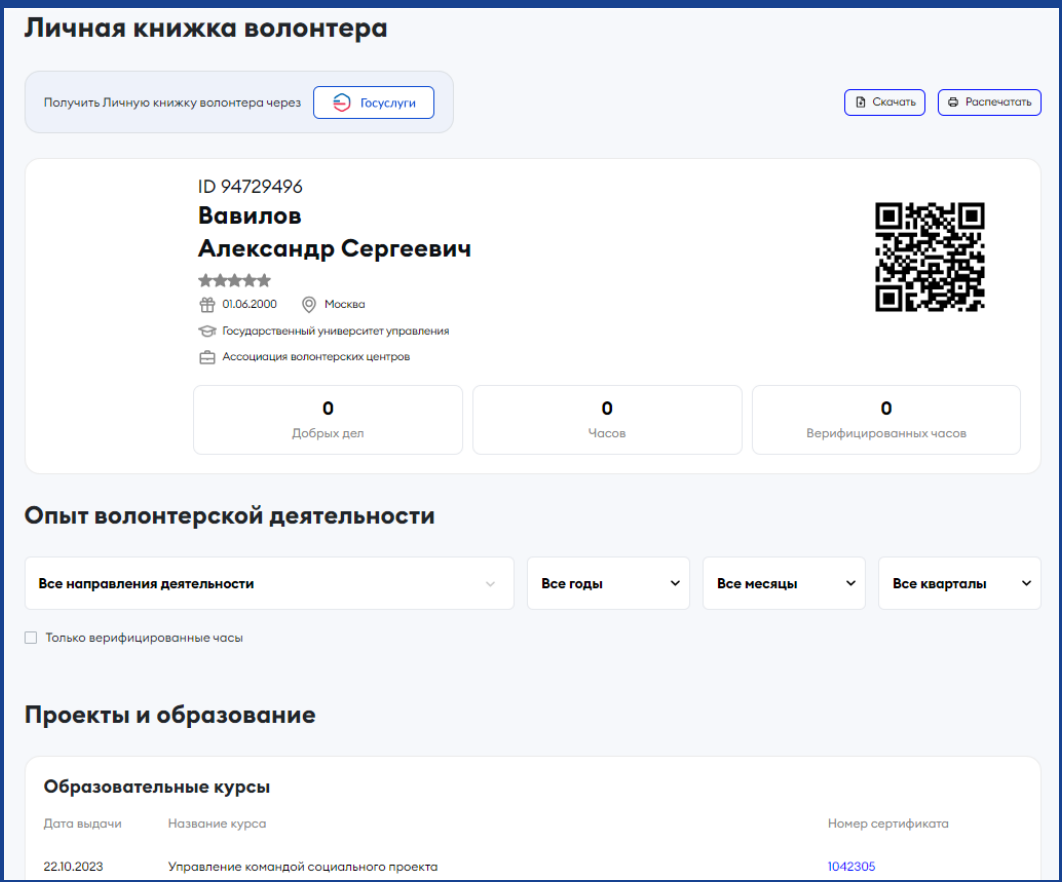

## Как учитывать часы за мероприятие в волонтёрской книжке

В CRM системе, в разделе "Заявки волонтеров" найдите ваше мероприятие (удобнее искать с помощью фильтров) и выберите только одобренных волонтеров. Часы можно проставить только им.

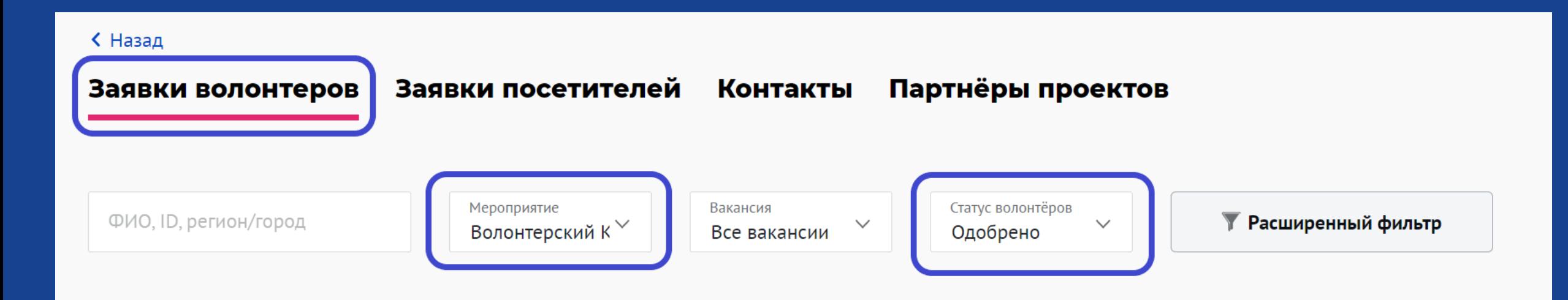

## Как учитывать часы за мероприятие в волонтёрской книжке

В день старта мероприятия у одобренных волонтеров открываются для редактирования столбцы "Количество часов" и "Оценка волонтера".

Часы и оценки можно выставлять во время проведения мероприятия и в течение 60 дней после завершения мероприятия. Проставленные часы у волонтеров можно редактировать по таким же правилам.

Например, у вас проходит длительное мероприятие, и волонтеры нерегулярно оказывают помощь. Вы можете отредактировать итоговую сумму и увеличить её. Данные обновятся в электронной книжке волонтера.

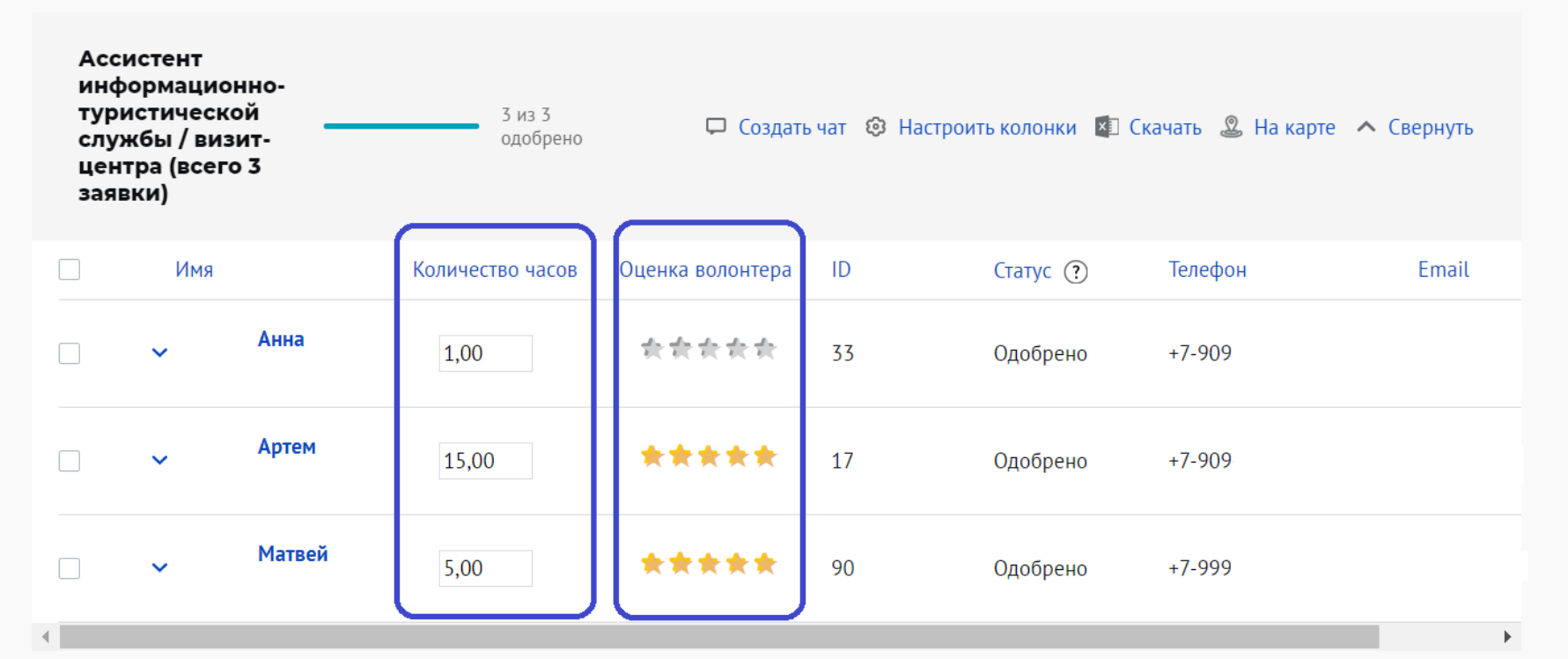

## Как учитывать часы за мероприятие в волонтёрской книжке

Вы можете выделить одобренных волонтеров в таблице и нажать кнопку "Проставить часы и оценить". В открывшемся окне введите сумму часов, оценки и нажмите кнопку "Сохранить". Итоговая сумма часов обновится у всех выделенных волонтеров.

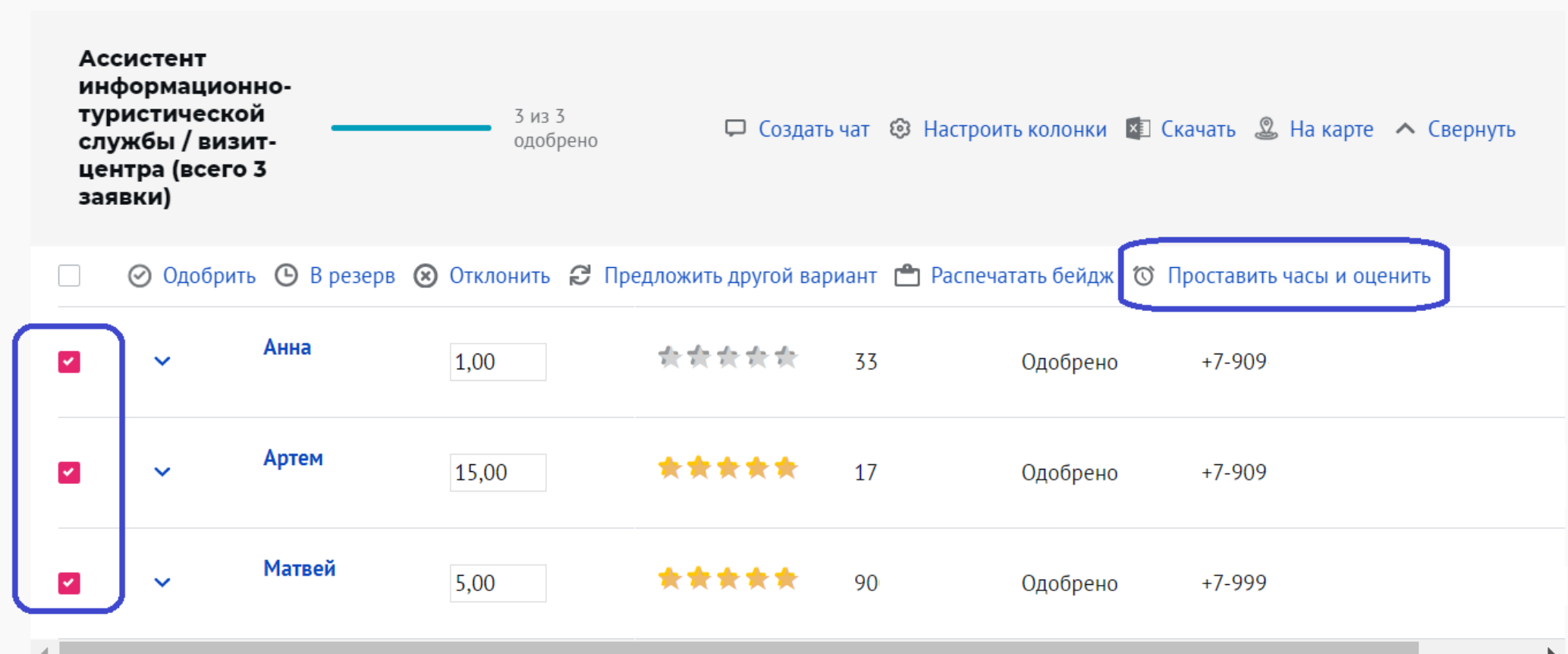